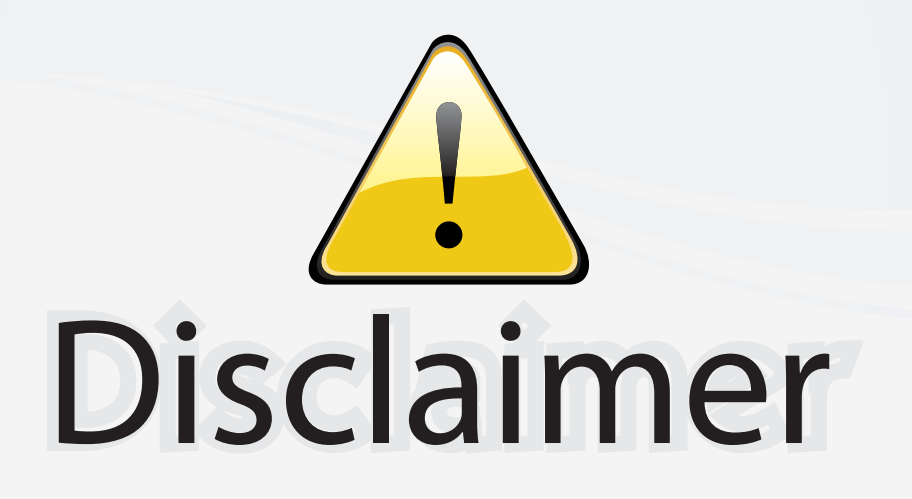

This user manual is provided as a free service by FixYourDLP.com. FixYourDLP is in no way responsible for the content of this manual, nor do we guarantee its accuracy. FixYourDLP does not make any claim of copyright and all copyrights remain the property of their respective owners.

About FixYourDLP.com

FixYourDLP.com (http://www.fixyourdlp.com) is the World's #1 resource for media product news, reviews, do-it-yourself guides, and manuals.

Informational Blog: http://www.fixyourdlp.com Video Guides: http://www.fixyourdlp.com/guides User Forums: http://www.fixyourdlp.com/forum

FixYourDLP's Fight Against Counterfeit Lamps: http://www.fixyourdlp.com/counterfeits

# Sponsors:

RecycleYourLamp.org – Free lamp recycling services for used lamps: http://www.recycleyourlamp.org

Lamp Research - The trusted 3rd party lamp research company: http://www.lampresearch.com

Discount-Merchant.com – The worlds largest lamp distributor: http://www.discount-merchant.com

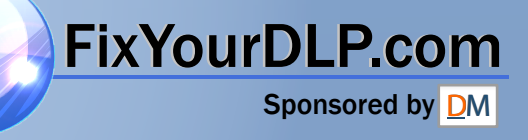

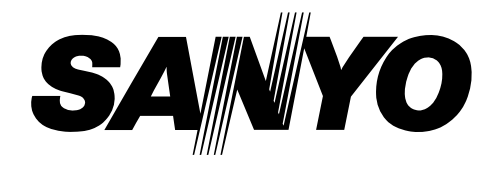

# **Multimedia Projector**

# **PLV-70 MODEL**

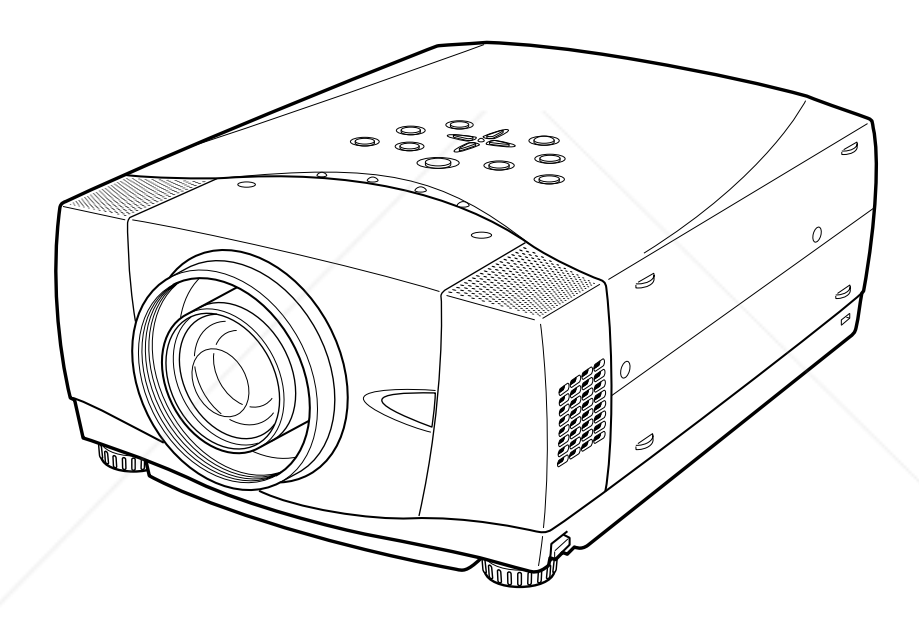

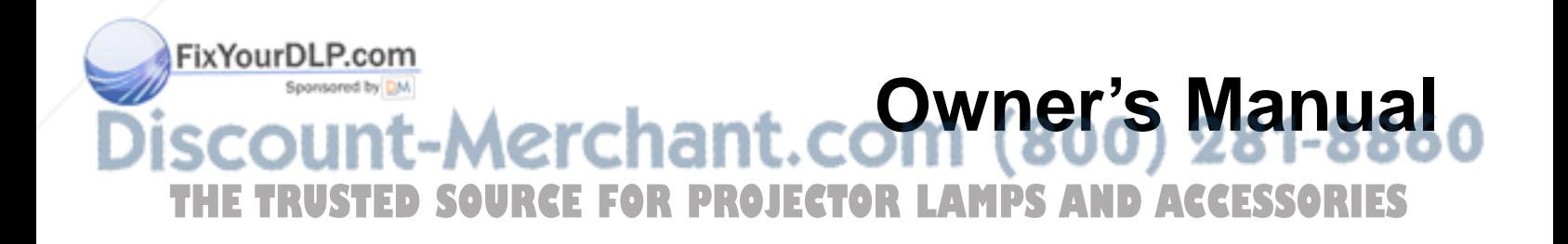

## **TO THE OWNER**

Before operating this projector, read this manual thoroughly and operate the projector properly.

This projector provides many convenient features and functions. Operating the projector properly enables you to manage those features and maintains it in better condition for a considerable time.

Improper operation may result in not only shortening the product-life, but also malfunctions, fire hazard, or other accidents.

If your projector seems to operate improperly, read this manual again, check operations and cable connections and try the solutions in the "Trouble-shooting" section of the end of this booklet. If the problem still persists, contact the sales dealer where you purchased the projector or the service center.

# **SAFETY PRECAUTIONS**

#### **WARNING : TO REDUCE THE RISK OF FIRE OR ELECTRIC SHOCK, DO NOT EXPOSE THIS APPLIANCE TO RAIN OR MOISTURE.**

- This projector produces intense light from the projection lens. Do not stare directly into the lens as possible. Eye damage could result. Be especially careful that children do not stare directly into the beam.
- This projector should be set in the way indicated. If not, it may result in a fire hazard.
- Take appropriate space on the top, sides and rear of the projector cabinet for allowing air circulation and cooling the projector.  $_{\tiny \textrm{20cm}}$ Minimum distance should be taken. If the projector is to be built into a compartment or similarly enclosed, the minimum distances must be maintained. Do not cover the ventilation slot on the projector. Heat build-up can reduce the service life of your projector, and can also be dangerous.

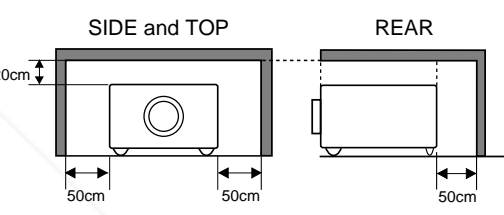

- Do not put any flammable object or spray can near the projector, hot air is exhausted from the ventilation holes.
- If the projector is not to be used for an extended time, unplug the projector from the power outlet.

**READ AND KEEP THIS OWNER'S MANUAL FOR LATER USE.**

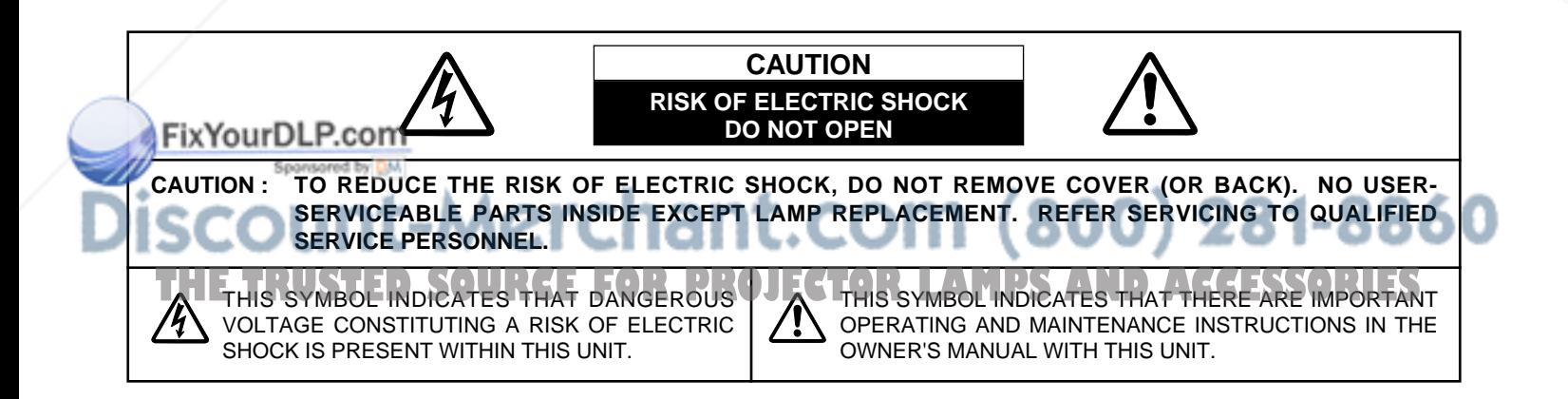

## **SAFETY INSTRUCTIONS**

All the safety and operating instructions should be read before the product is operated.

Read all of the instructions given here and retain them for later use. Unplug this projector from AC power supply before cleaning. Do not use liquid or aerosol cleaners. Use a damp cloth for cleaning.

Follow all warnings and instructions marked on the projector.

For added protection to the projector during a lightning storm, or when it is left unattended and unused for long periods of time, unplug it from the wall outlet. This will prevent damage due to lightning and power line surges.

Do not expose this unit to rain or use near water... for example, in a wet basement, near a swimming pool, etc...

Do not use attachments not recommended by the manufacturer as they may cause hazards.

Do not place this projector on an unstable cart, stand, or table. The projector may fall, causing serious injury to a child or adult, and serious damage to the projector. Use only with a cart or stand recommended by the manufacturer, or sold with the projector. Wall or shelf mounting should follow the manufacturer's instructions, and should use a mounting kit approved by the manufacturers.

An appliance and cart combination should be moved with care. Quick stops, excessive force, and uneven surfaces may cause the appliance and cart combination to overturn.

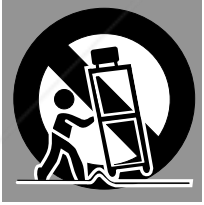

Slots and openings in the back and bottom of the cabinet are provided for ventilation, to insure reliable operation of the equipment and to protect it from overheating.

The openings should never be covered with cloth or other materials, and the bottom opening should not be blocked by placing the projector on a bed, sofa, rug, or other similar surface. This projector should never be placed near or over a radiator or heat register.

This projector should not be placed in a built-in installation such as a book case unless proper ventilation is provided.

wer push objects of any kind into this projector through cabinet slots as they may touch dangerous voltage points or short out parts that could result in a fire or electric shock. Never spill liquid of any kind on the projector.

This projector should be operated only from the type of power source indicated on the marking label. If you are not sure of the type of power supplied, consult your authorized dealer or local power company.

Do not overload wall outlets and extension cords as this can result in fire or electric shock. Do not allow anything to rest on the power cord. Do not locate this projector where the cord may be damaged by persons walking on it.

Do not attempt to service this projector yourself as opening or removing covers may expose you to dangerous voltage or other hazards. Refer all servicing to qualified service personnel.

Unplug this projector from wall outlet and refer servicing to qualified service personnel under the following conditions:

- a. When the power cord or plug is damaged or frayed.
- b. If liquid has been spilled into the projector.
- c. If the projector has been exposed to rain or water.
- d. If the projector does not operate normally by following the operating instructions. Adjust only those controls that are covered by the operating instructions as improper adjustment of other controls may result in damage and will often require extensive work by a qualified technician to restore the projector to normal operation.
- e. If the projector has been dropped or the cabinet has been damaged.
- f. When the projector exhibits a distinct change in performance-this indicates a need for service.

When replacement parts are required, be sure the service technician has used replacement parts specified by the manufacturer that have the same characteristics as the original part. Unauthorized substitutions may result in fire, electric shock, or injury to persons.

Upon completion of any service or repairs to this projector, ask the service technician to perform routine safety checks to determine that the projector is in safe operating condition.

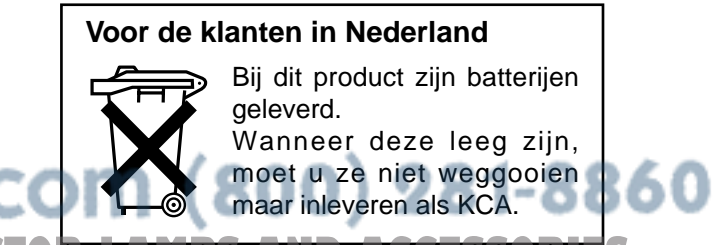

## **Federal Communication Commission Notice**

Note : This equipment has been tested and found to comply with the limits for a Class B digital device, pursuant to part 15 of the FCC Rules. These limits are designed to provide reasonable protection against harmful interference in a residential installation. This equipment generates, uses and can radiate radio frequency energy and, if not installed and used in accordance with the instructions, may cause harmful interference to radio communications. However, there is no guarantee that interference will not occur in a particular installation. If this equipment does cause harmful interference to radio or television reception, which can be determined by turning the equipment off and on, the user is encouraged to try to correct the interference by one or more of the following measures :

- Reorient or relocate the receiving antenna.
- Increase the separation between the equipment and receiver.
- Connect the equipment into an outlet on a circuit different from that to which the receiver is connected.
- Consult the dealer or an experienced radio/TV technician for help.
- Use of shielded cable is required to comply with class B limits in Subpart B of Part 15 of FCC Rules.

Do not make any changes or modifications to the equipment unless otherwise specified in the instructions. If such changes or modifications should be made, you could be required to stop operation of the equipment.

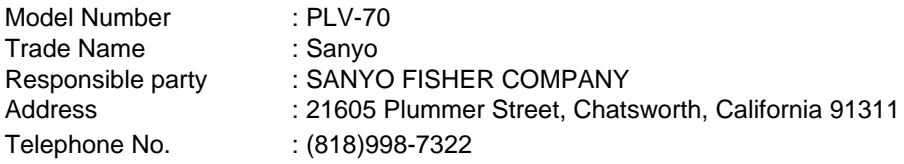

## **AC POWER CORD REQUIREMENT**

The AC Power Cord supplied with this projector meets the requirement for use in the country you purchased it.

#### **AC Power Cord for the United States and Canada :**

AC Power Cord used in the United States and Canada is listed by the Underwriters Laboratories (UL) and certified by the Canadian Standard Association (CSA).

AC Power Cord has a grounding-type AC line plug. This is a safety feature to be sure that the plug will fit into the power outlet. Do not try to defeat this safety feature. Should you be plug will it into the power batter. Bo not try to detect this safety reature. Ground you be GROUND<br>unable to insert the plug into the outlet, contact your electrician.

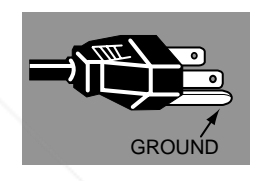

#### **AC Power Cord for the United Kingdom :**

This cord is already fitted with a moulded plug incorporating a fuse, the value of which is indicated on the pin face of the plug. Should the fuse need to be replaced, an ASTA approved BS 1362 fuse must be used of the same rating, marked thus  $@.$  If the fuse cover is detachable, never use the plug with the cover omitted. If a replacement fuse cover is required, ensure it is of the same colour as that visible on the pin face of the plug (i.e. red or orange). Fuse covers are available from the Parts Department indicated in your User Instructions.

If the plug supplied is not suitable for your socket outlet, it should be cut off and destroyed.

The end of the flexible cord should be suitably prepared and the correct plug fitted. (See Over)

#### **WARNING : A PLUG WITH BARED FLEXIBLE CORD IS HAZARDOUS IF ENGAGED IN A LIVE SOCKET OUTLET.**

The Wires in this mains lead are coloured in accordance with the following code:

Green-and-vellow ·············· Earth

- Fix Bour DLP.com ............ Neutral
- Brown *expensed by <b>Britt Contains Live*

As the colours of the wires in the mains lead of this apparatus may not correspond with the coloured markings identifying the terminals in your plug proceed as follows:

The wire which is coloured green-and-yellow must be connected to the terminal in the plug which is marked by the Letter E or by the safety earth symbol  $\frac{1}{2}$  or coloured green or green-and-yellow.  $\leq \sqrt{1}$   $\sqrt{1}$   $\sqrt{1}$   $\sqrt{1}$   $\sqrt{1}$   $\sqrt{2}$   $\sqrt{3}$   $\sqrt{2}$   $\sqrt{3}$   $\sqrt{3}$   $\sqrt{5}$ The wire which is coloured blue must be connected to the terminal which is marked with the letter N or coloured black. The wire which is coloured brown must be connected to the terminal which is marked with the letter L or coloured red.

#### **WARNING : THIS APPARATUS MUST BE EARTHED.**

**THE SOCKET-OUTLET SHOULD BE INSTALLED NEAR THE EQUIPMENT AND EASILY ACCESSIBLE.**

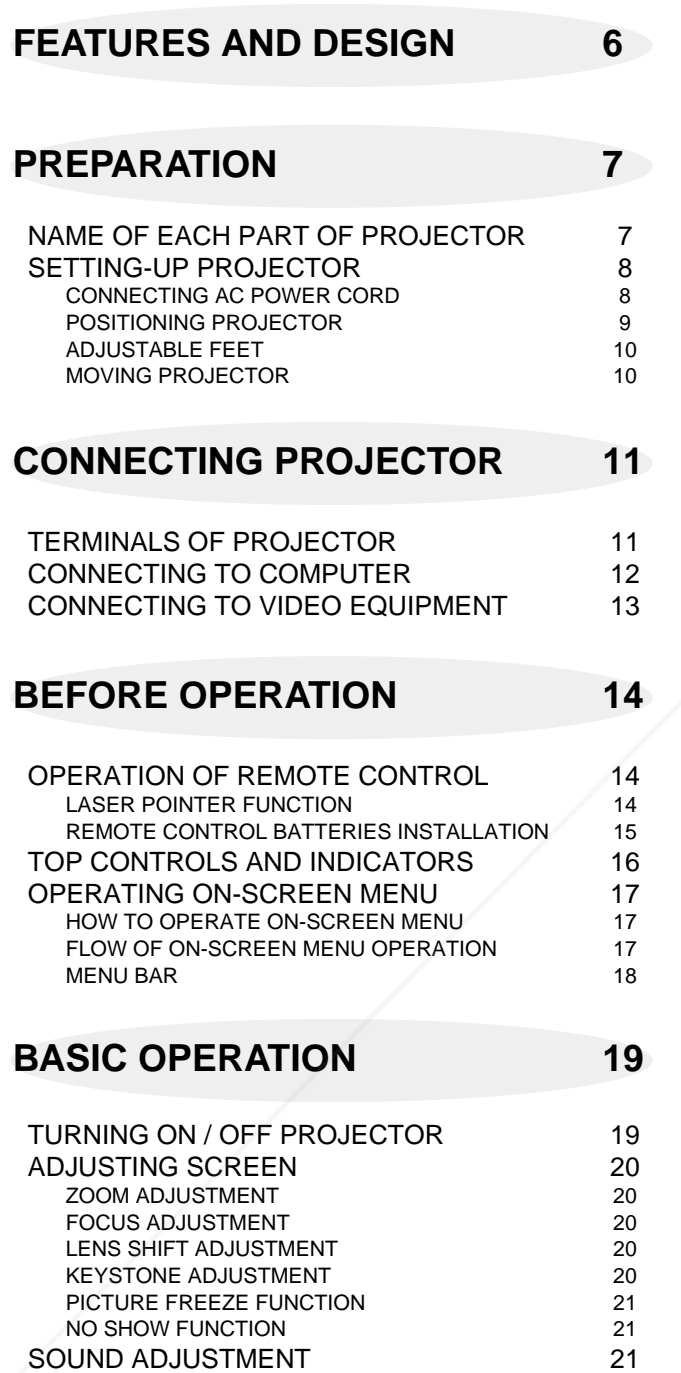

## **COMPUTER MODE 22**

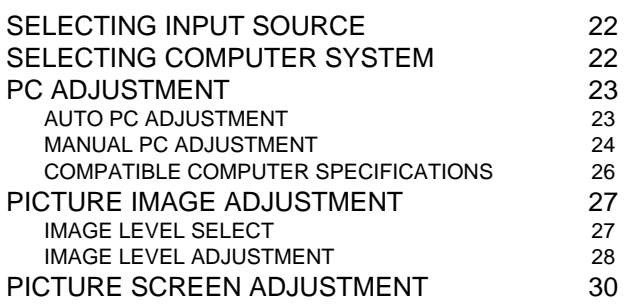

## **VIDEO MODE 31**

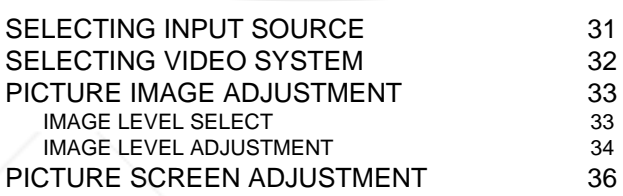

## **SETTING 37**

SETTING MENU 37

**APPENDIX 39**

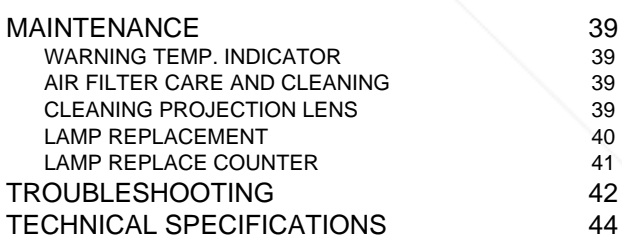

### FixYourDLP.com

Spansaged by DM

## **TRADEMARKS**

- 60 ● Apple, Macintosh, and PowerBook are trademarks or registered trademarks of Apple Computer,Inc.
- **THE COMPLET INDUCEDS** FOR THE TRACCESS OF INTERNATIONAL BUSINESS OF APPIE COMPUTERING ORIES
- Windows and PowerPoint are registered trademarks of Microsoft Corporation.
- Each name of corporations or products in the owner's manual is a trademark or a registered trademark of its respective corporation.

This Multimedia Projector is designed with most advanced technology for portability, durability, and ease of use. This projector utilizes built-in multimedia features, a palette of 16.77 million colors, and matrix liquid crystal display (LCD) technology.

#### ◆ **Compact Design**

This projector is extremely compact in size and weight. It is designed to carry and work anywhere you wish to use.

#### ◆ **Compatibility**

This projector widely accepts various video and computer input signals including;

#### ● **Computers**

IBM-compatible or Macintosh computer up to 1280 x 1024 resolution.

#### ● **6 Color Systems**

NTSC, PAL, SECAM, NTSC 4.43, PAL-M or PAL-N color system can be connected.

#### ● **Component Video**

Component video signal, such as a DVD player output high definition TV signals including 480i, 480p, 575i, 575p, 720p, 1035i or 1080i, can be connected.

#### ● **S-Video**

S-Video signal, such as a S-VHS VCR output signal, can be connected.

#### ◆ **High Resolution Image**

This projector provides 1366 x 768 dots resolution for computer input and 800 horizontal TV lines. Resolution from a computer between XGA (1024 x 768) and SXGA (1280 x 1024) is compressed into 1024 x 768 dots. This projector cannot display image of over 1280 x 1024 dots. When resolution of your computer is over than 1280 x 1024, reset a computer output for lower resolution.

#### ◆ **Multi-Scan System**

This projector has Multi-Scan System to conform to almost all computer output signals quickly. There is no need for troublesome manual adjustment of frequency and other settings.

#### ◆ **One-Touch Auto PC Adjustment**

Incoming computer video signals are recognized and best adjustment is automatically set by Auto PC Adjustment. No complicated setup is necessary and projection is always precise.

### ◆ **Motor-driven Lens Shift**

Projection lens can be moved up and down with motordriven lens shift function. This function makes it easy to provide projected image where you want.

Zoom and focus can be also adjusted with motor-driven operation.

### ◆ **Digital Zoom (for Computer)**

Digital Zoom function adjusts image size to approx. 1/4 ~ 49 times of original image size, allowing you to focus on crucial information at a presentation.

#### ◆ **Keystone Correction**

Positioning of a projector may result in distorted image being displayed in a trapezoid shape. Keystone Correction solves this problem by digitally altering projection to produce undistorted images.

#### ◆ **Power Management**

Power Management function is provided to reduce power consumption while a projector is not in use.

This Power Management function operates to turn Projection Lamp off when a projector detects signal interruption and any button is not pressed over 5 minutes. Projection Lamp is automatically turned on again when a projector detects signal or any operation button is pressed.

This projector is shipped with this function ON.

#### ◆ **Digital Visual Interface**

This projector is equipped with DVI 24-pin terminal for connecting DVI output from a computer.

#### ◆ **Multilanguage Menu Display**

Operation menu is displayed in; English, German, French, Italian, Spanish, Portuguese, Dutch, Swedish, Chinese, Korean or Japanese.

#### ◆ **Color management**

You can make fine adjustments to the colors on the screen to change them to the desired colors.

At this time, the colors are changed within an extremely narrow hue range, so that other colors are not affected. The luminance and gamma values can also be changed in addition to the hue.

This allows colors to be reproduced with great accuracy. Faithful color reproduction and color correction which effectively matches colors to scenes or emphasizes colors can be achieved.

Adjustments can be made easily, because they are reflected in the on-screen images in real time. Up to eight colors can be adjusted at a single time. The adjustment data can be saved for images in both in video mode and PC mode (total 8 images). The adjusted data is displayed in a list for easy checking.

### ◆ **Auto Picture Control**

The gamma value can be adjusted automatically in accordance with the luminance of the screen. Images that are either too dark or too bright can be adjusted to the optimum level, so that these images can be reproduced without any distortion.

Equipped with an advanced Intelligent Digital Sharpness Control which controls the sharpness automatically in accordance with the images on the screen.

### ◆ **PJ-Net Organizer (Optional)**

PJ-Net Organizer is an optional product to control and set up a projector via the network cable. By accessing to the connected projector using the web browser on your **Computer is a presentation. TOR PROJECT the connected projector using the web browser on your**<br>**THETRUSTERS** Controlled and set up the projector remotely. Contact the sales dealer where you purchased this projector for optional parts.

## **PREPARATION**

## **NAME OF EACH PART OF PROJECTOR**

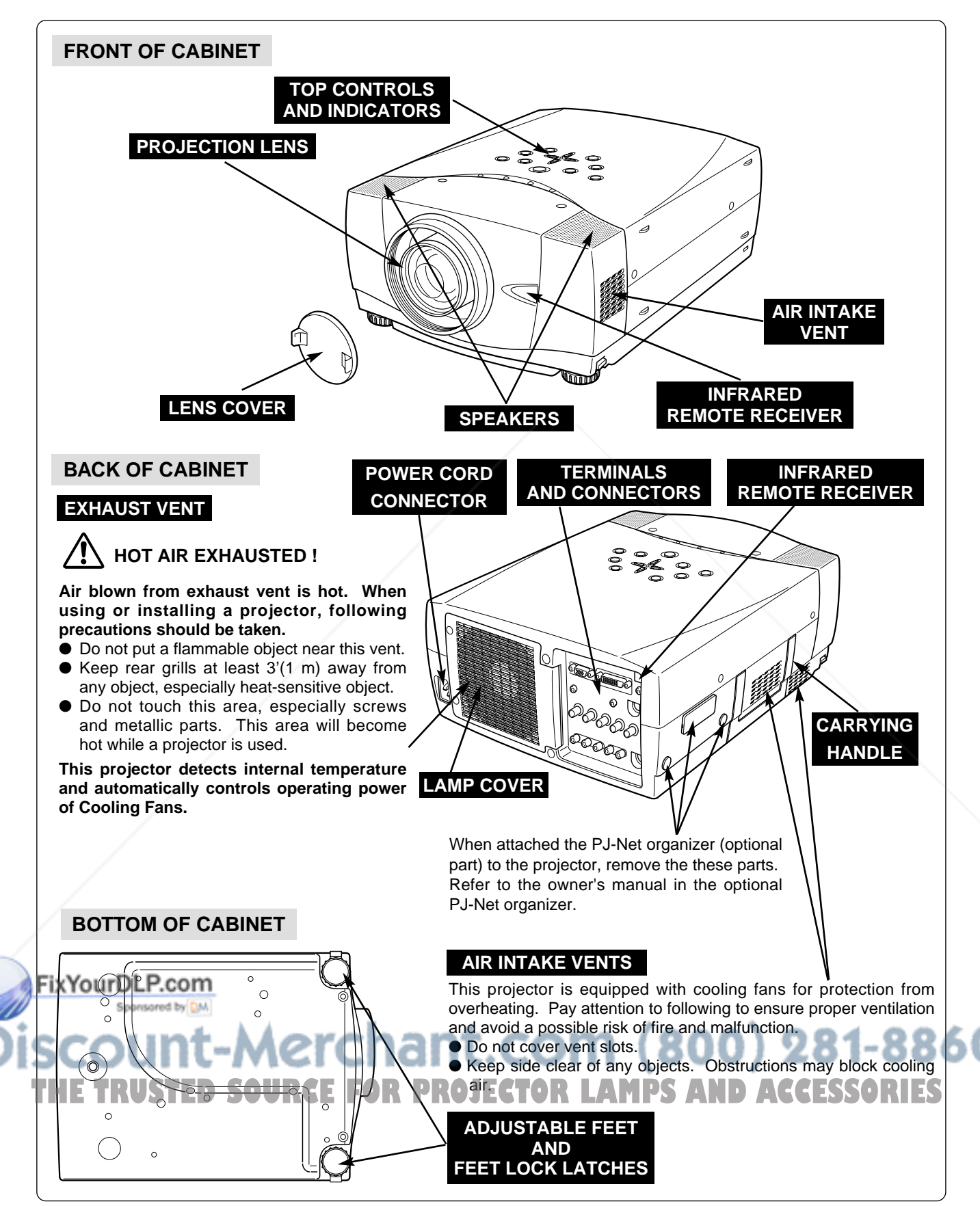

**PREPARATION**

used.

power.

## **SETTING-UP PROJECTOR**

## **CONNECTING AC POWER CORD**

This projector uses nominal input voltages of 100-120 V or 200-240 V AC. This projector automatically selects correct input voltage. It is designed to work with single-phase power systems having a grounded neutral conductor. To reduce risk of electrical shock, do not plug into any other type of power system.

Consult your authorized dealer or service station if you are not sure of type of power supply being in use.

Connect a projector with a peripheral equipment before turning a projector on. (Refer to pages 11 ~ 13 for connection.)

For safety, unplug AC Power Cord when an appliance is not

When this projector is connected to outlet with AC Power Cord, an appliance is in Stand-by Mode and consumes a little electric

## **NOTE ON POWER CORD**

**CAUTION**

AC Power Cord must meet requirement of country where you use a projector. Confirm an AC plug type with chart below and proper AC Power Cord must be used. If supplied AC Power Cord does not match your AC outlet, contact your sales dealer.

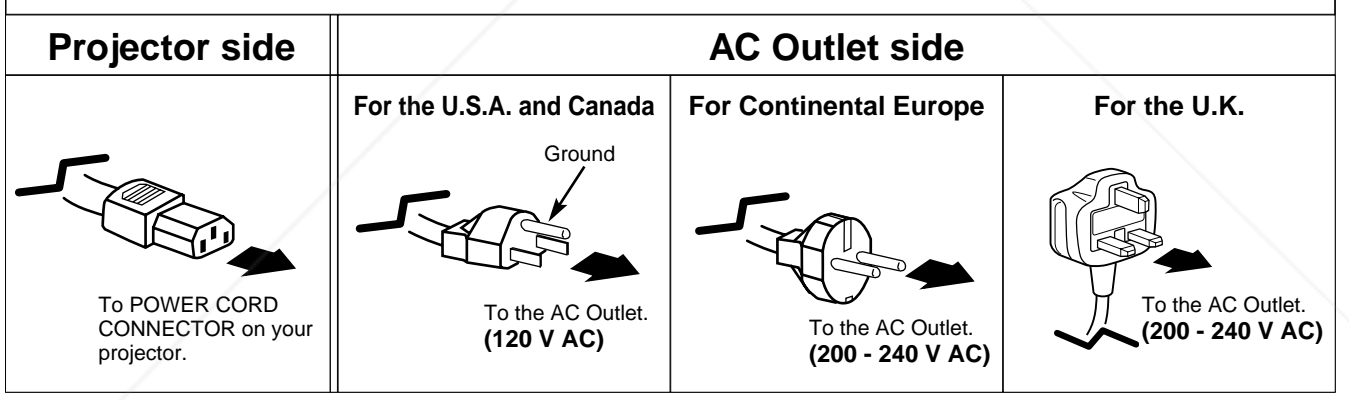

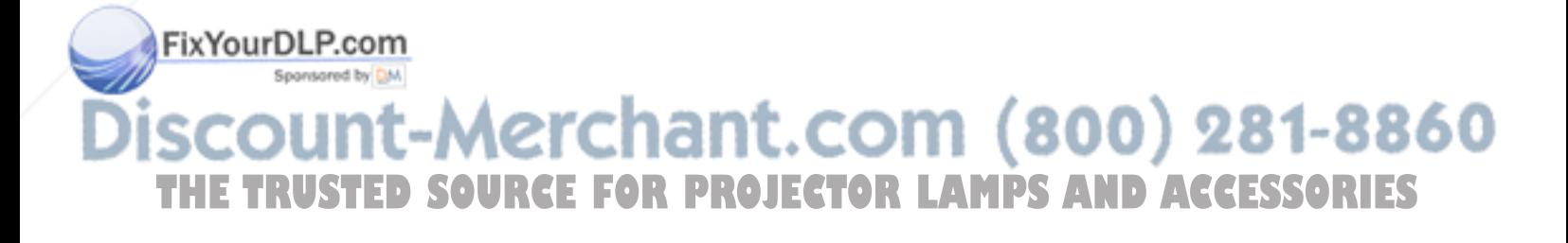

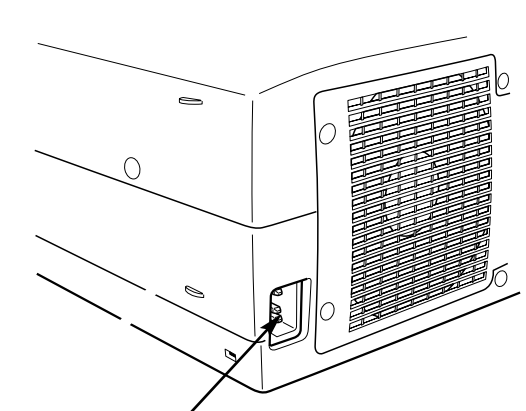

Connect AC Power Cord (supplied) to a projector. AC outlet must be near this equipment and must be easily accessible.

## **POSITIONING PROJECTOR**

- This projector is designed to project on a flat projection surface.
- $\bullet$  Projector can be focused from 5.0' (1.5m) ~ 51.3' (15.6m).
- Refer to figure below to adjust screen size.

#### **ROOM LIGHT**

Brightness in room has a great influence on picture quality. It is recommended to limit ambient lighting in order to provide best image.

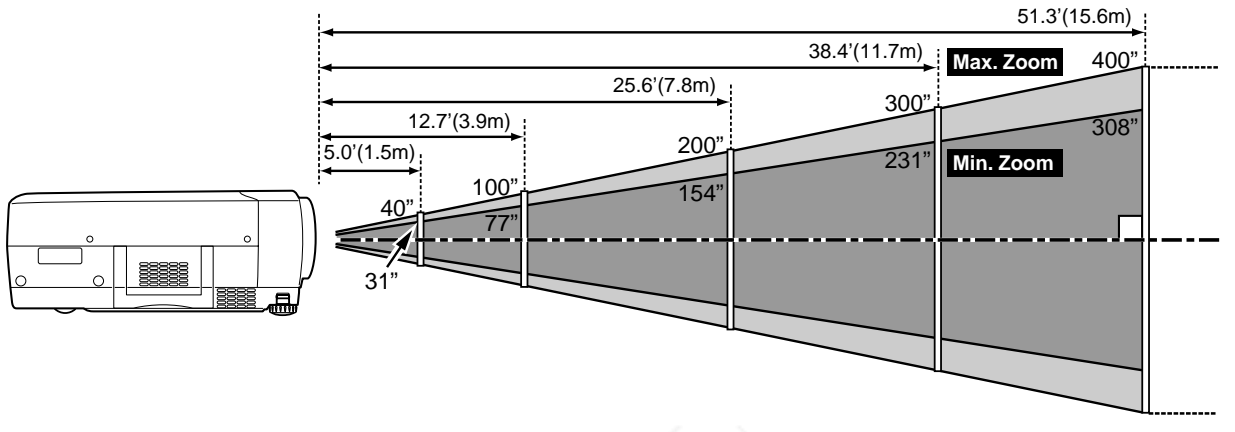

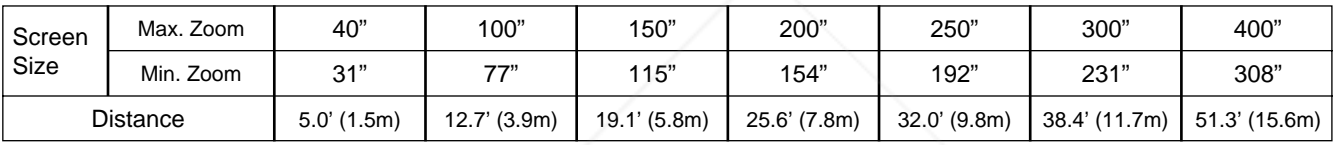

### **LENS SHIFT ADJUSTMENT**

Projection lens can be moved up and down with motor-driven lens shift function. This function makes it easy to provide projected image where you want. Refer to P 20 for operation.

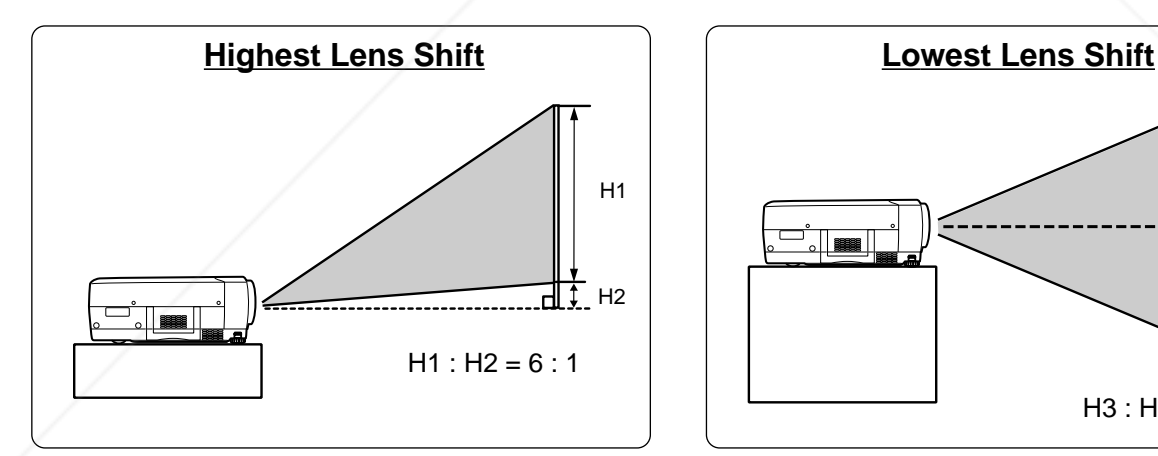

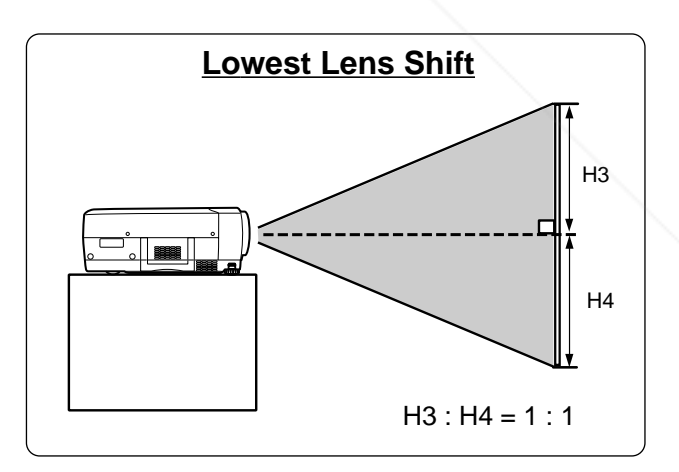

NOTE Screen size and lens shift ratio on the above charts are standard values and they may change by positioning conditions. chant.com (800) 281-8860 **SOURCE FOR PROJECTOR LAMPS AND ACCESSORIES** 

### **ADJUSTABLE FEET**

Picture tilt and projection angle can be adjusted by rotating ADJUSTABLE FEET. Projection angle can be adjusted to 10.5 degrees.

- Lift front of a projector and pull FEET LOCK LATCHES **1** Lift front of a projector and on both sides of a projector.
- Release FEET LOCK LATCHES to lock ADJUSTABLE FEET and rotate ADJUSTABLE FEET to fine tune position and tilt. *2*
- To shorten ADJUSTABLE FEET, lift front of a projector and pull and undo FEET LOCK LATCHES. *3*

Position and keystone distortion of image can be adjusted using Menu Operation. (Refer to P 20 and 37.)

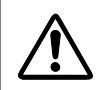

NOTE : THIS PROJECTOR SHOULD BE SET IN THE WAY INDICATED. PROJECTION LAMP MAY MALFUNCTION.

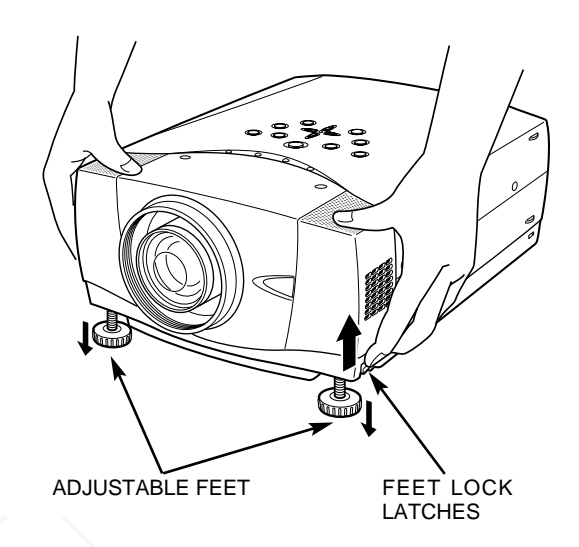

## **MOVING PROJECTOR**

Use Carry Handle when moving a Projector.

When moving a projector, replace lens cover and retract feet to prevent damage to lens and cabinet.

When this projector is not in use for an extended period, put it into case (dust cover) supplied with this projector.

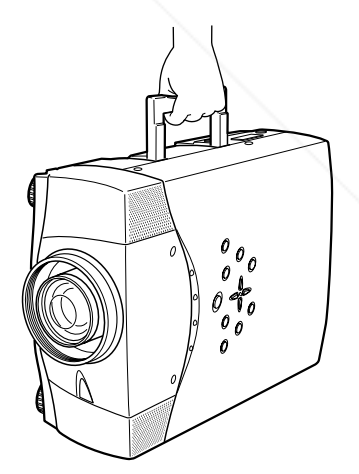

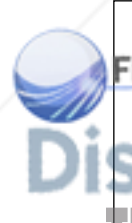

### **CAUTION IN CARRYING OR TRANSPORTING A PROJECTOR**

- Do not drop or bump a projector, otherwise damages or malfunctions may result.
- When carrying a projector, use a suitable carrying case.

● Do not transport a projector by using a courier or transport service in an unsuitable transport case. This **THE may cause damage to a projector. To transport a projector through a courier or transport service, consult states** your dealer for best way.

## **CONNECTING PROJECTOR**

## **TERMINALS OF PROJECTOR**

This projector has input and output terminals on its back for connecting computers and video equipment. Refer to figures on pages 11 to 13 and connect properly.

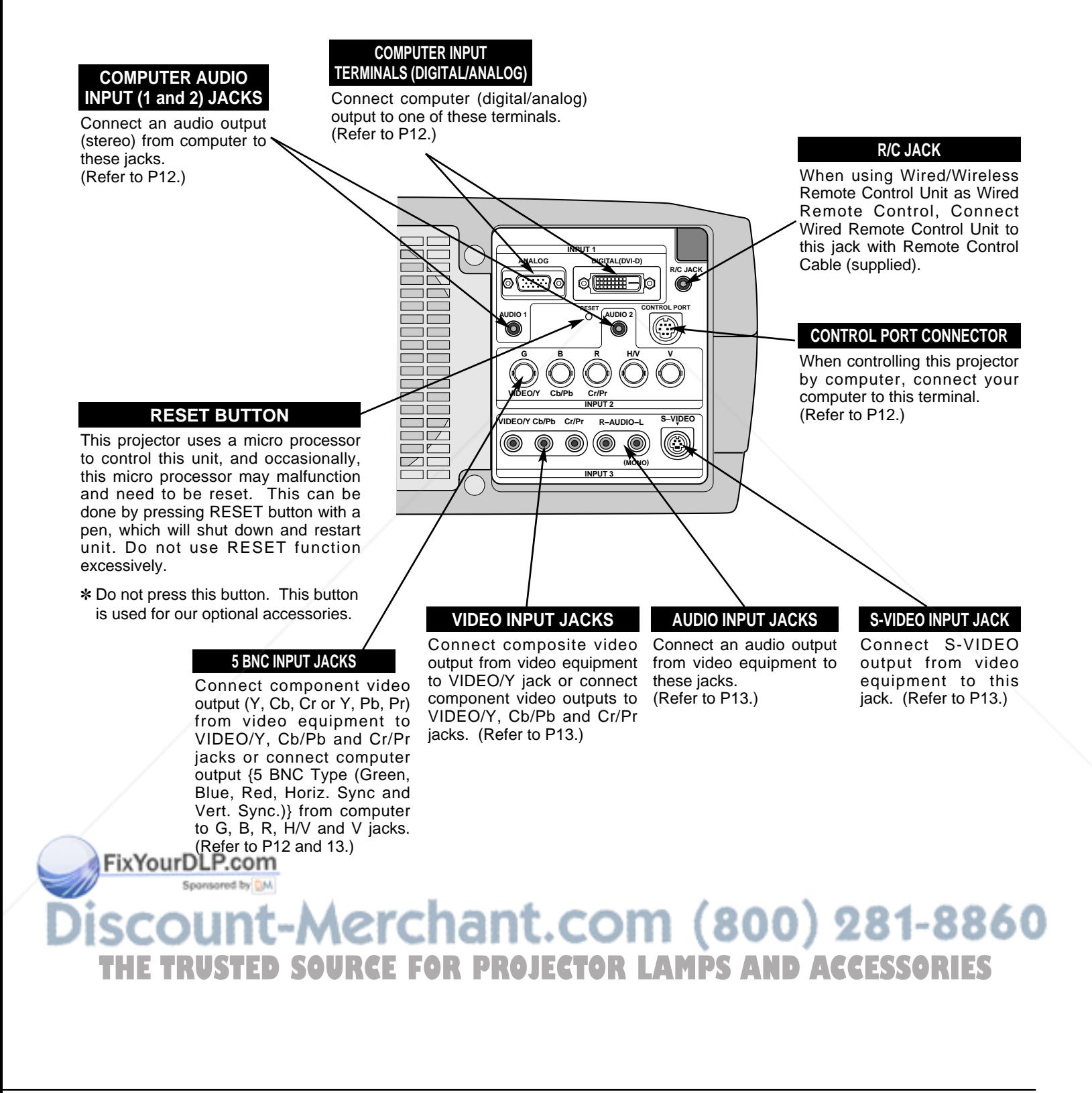

## **CONNECTING TO COMPUTER**

#### **Cables used for connection** ( $*$  = Cable or adapter is not supplied with this projector.)

- VGA Cable (HDB 15 pin) ✽
- DVI-Digital Cable (for Single Link T.M.D.S.) ✽
- Audio Cable {Mini Plug (stereo) x 1} ✽

• MAC Adapter (When connecting to Macintosh computer)  $*$ 

- BNC Cable ✽
- Control Cable for Serial Port

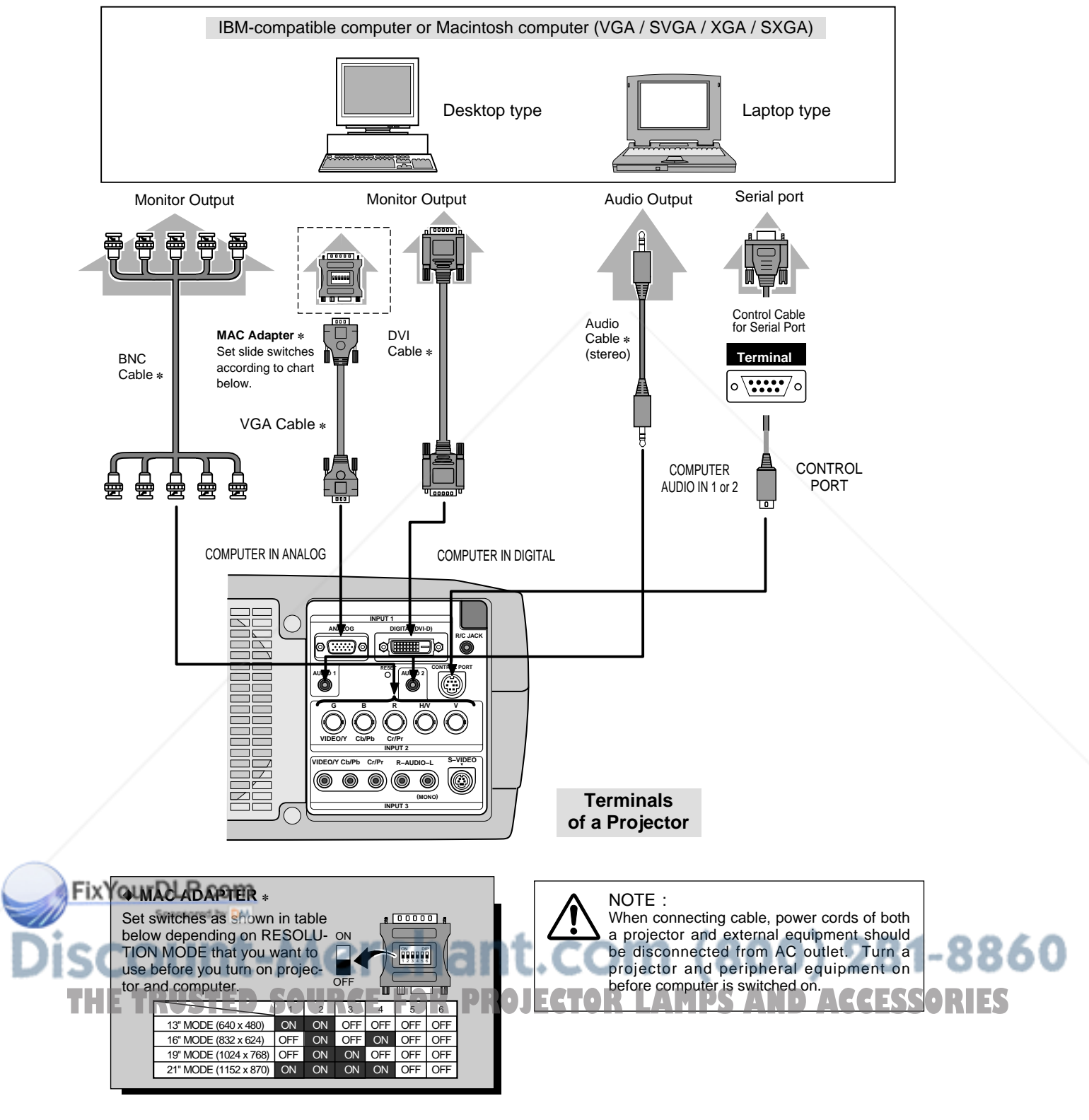

## **CONNECTING TO VIDEO EQUIPMENT**

**Cables used for connection** ( $* =$  Cable is not supplied with this projector.)

- Video Cable (RCA x 1), or (RCA x 3) ✽
- BNC Cable ✽
- S-VIDEO Cable
- Audio Cable (RCA x 2)

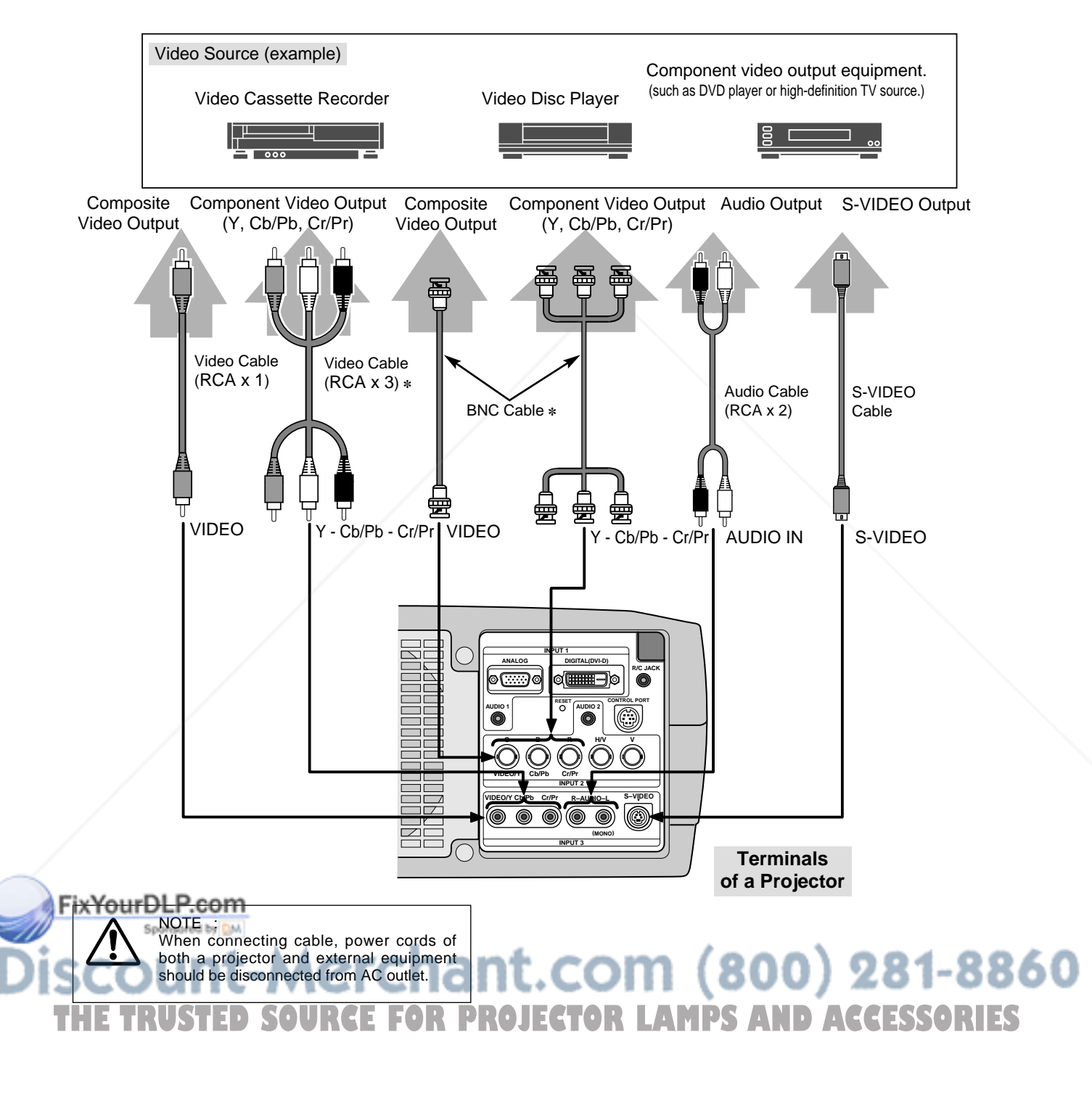

## **BEFORE OPERATION**

## **OPERATION OF REMOTE CONTROL**

**Left Side**

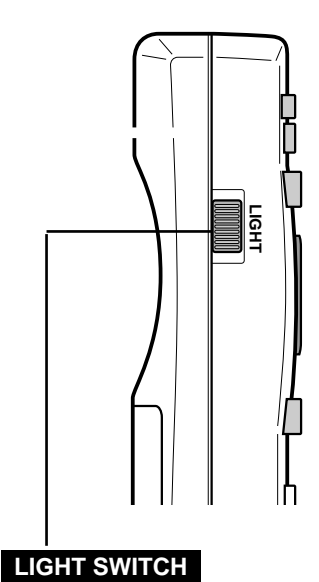

Slide this switch, to illuminate key on remote control unit for 10 seconds.

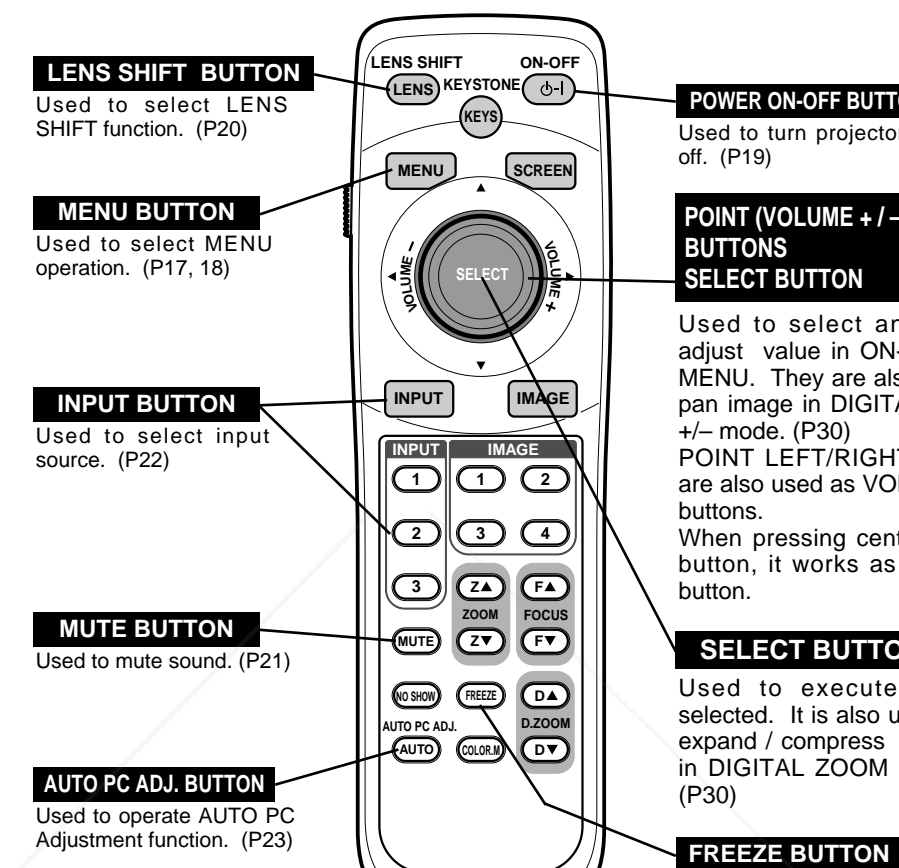

#### **POWER ON-OFF BUTTON**

Used to turn projector on or off. (P19)

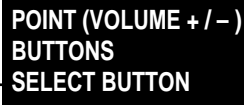

Used to select an item or adjust value in ON-SCREEN MENU. They are also used to pan image in DIGITAL ZOOM +/– mode. (P30) POINT LEFT/RIGHT buttons are also used as VOLUME +/–

buttons. When pressing center of this button, it works as SELECT button.

#### **SELECT BUTTON**

Used to execute item selected. It is also used to expand / compress image in DIGITAL ZOOM mode. (P30)

Used to freeze picture. (P21)

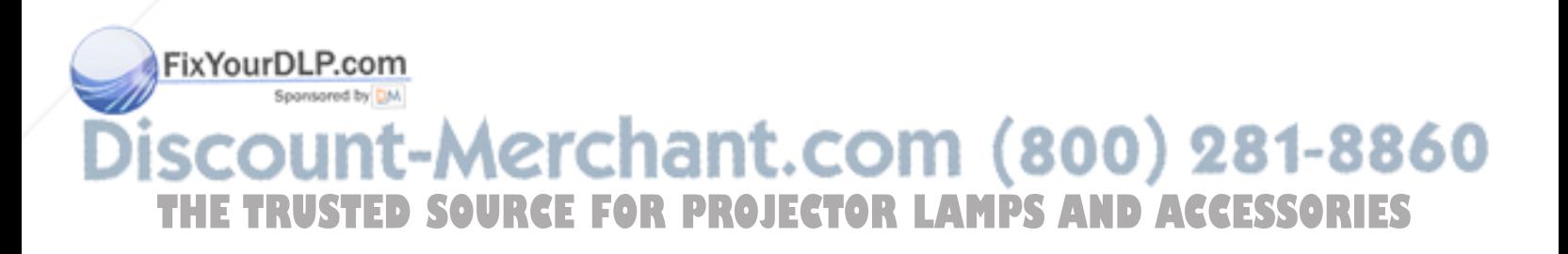

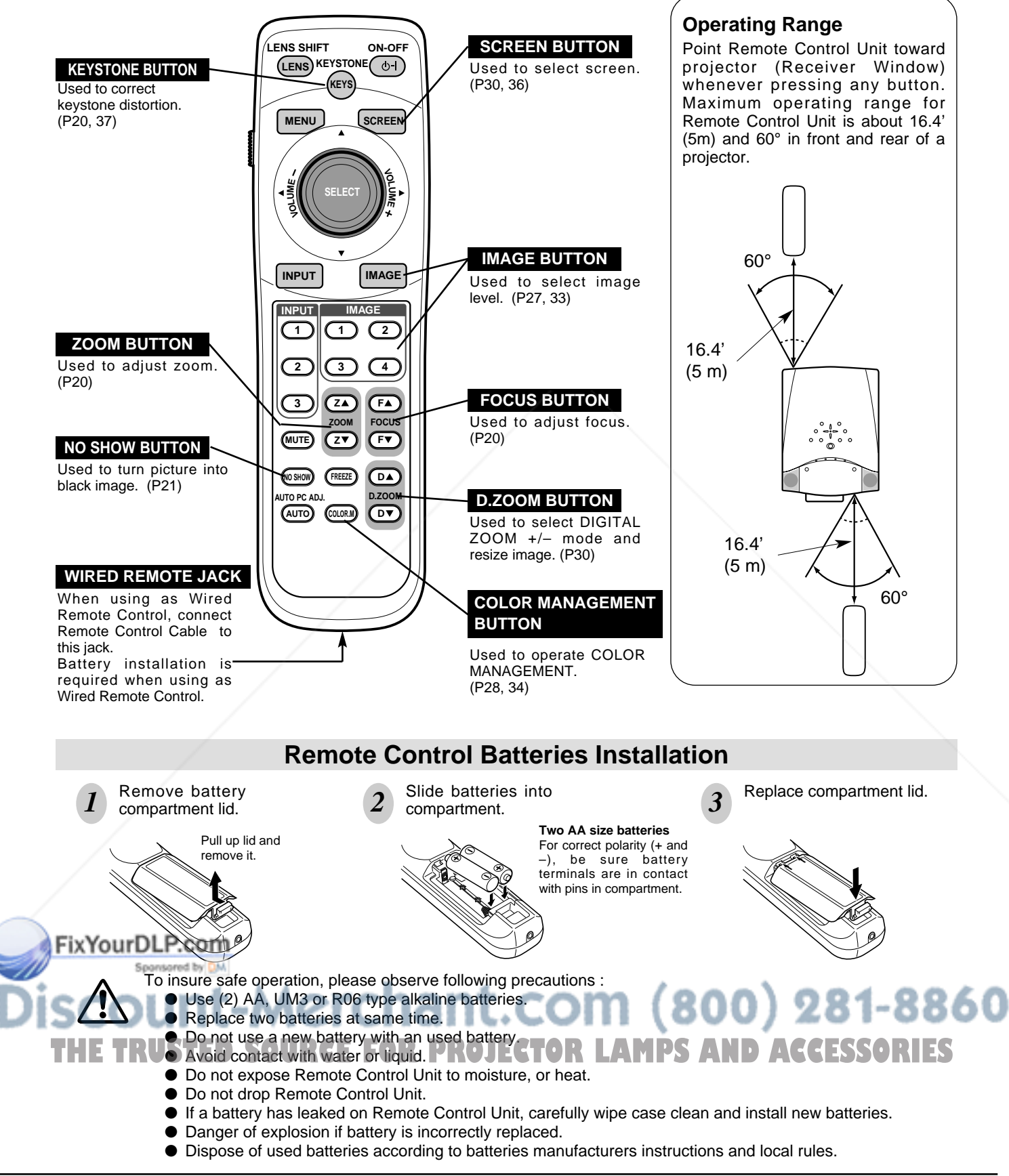

## **TOP CONTROLS AND INDICATORS**

This projector has CONTROL BUTTONS (TOP CONTROLS) and INDICATORS on its top.

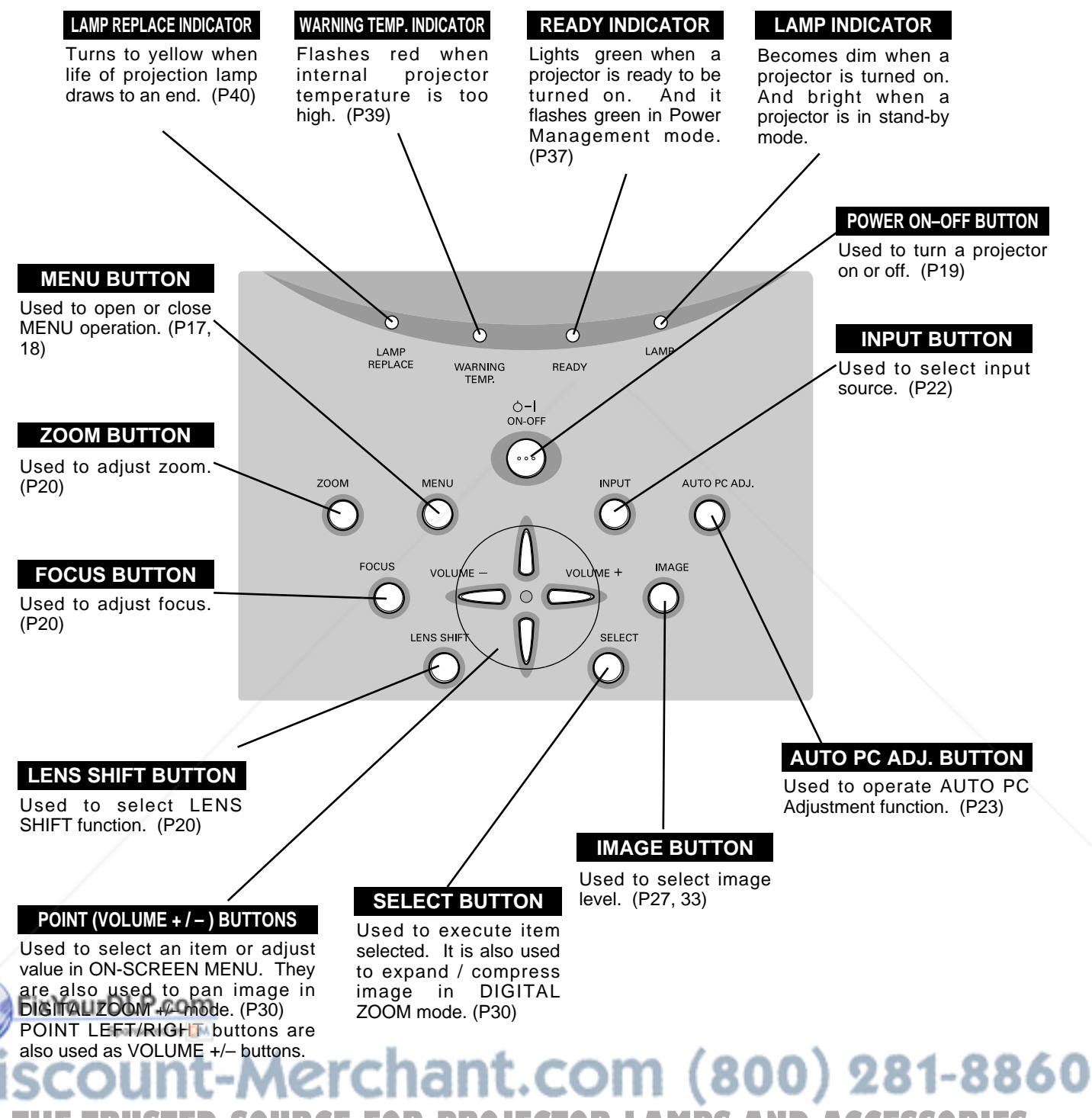

**SOURCE FOR PROJECTOR LAMPS AND ACCESSORIES** 

## **OPERATING ON-SCREEN MENU**

## **HOW TO OPERATE ON-SCREEN MENU**

You can control and adjust this projector through ON-SCREEN MENU. Refer to following pages to operate each adjustment on ON-SCREEN MENU.

#### **1 DISPLAY MENU**

Press MENU button to display ON-SCREEN MENU.

#### **2 MOVING POINTER**

Move pointer (✽ see below) or adjust value of item by pressing POINT button(s) on Top Control or on Remote Control Unit.

✽ Pointer is icon on ON-SCREEN MENU to select item. See figures on section "FLOW OF ON-SCREEN MENU OPERATION" below.

#### **3 SELECT ITEM**

Select item or set selected function by pressing SELECT button.

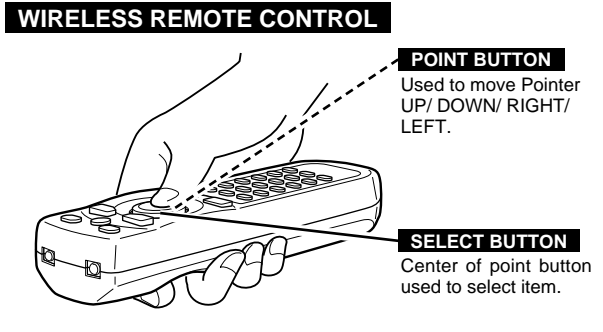

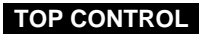

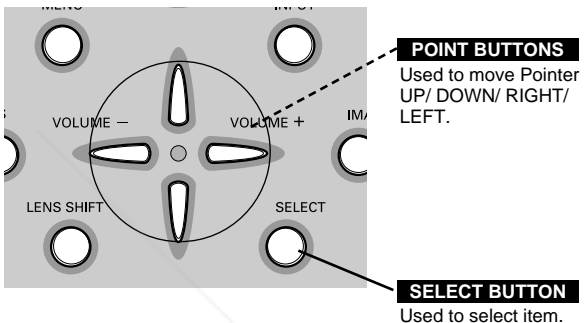

## **FLOW OF ON-SCREEN MENU OPERATION**

#### **Display ON-SCREEN MENU**

Press MENU button to display ON-SCREEN MENU (MENU BAR). A red frame is POINTER. *1*

#### **Select Menu to be adjusted**

Spansared by DM

Move POINTER (red frame) to MENU ICON that you want to select by pressing POINT RIGHT / LEFT buttons. *2*

#### **Control or adjust item through ON-SCREEN MENU**

- Press POINT DOWN button and move POINTER (red frame or red arrow) to ITEM that you want to adjust, and then press SELECT button to show ITEM DATA. *3*
- Adjust ITEM DATA by pressing POINT RIGHT / LEFT buttons. *4*

Refer to following pages for details of respective FixYedu@ePscom

-Merchan

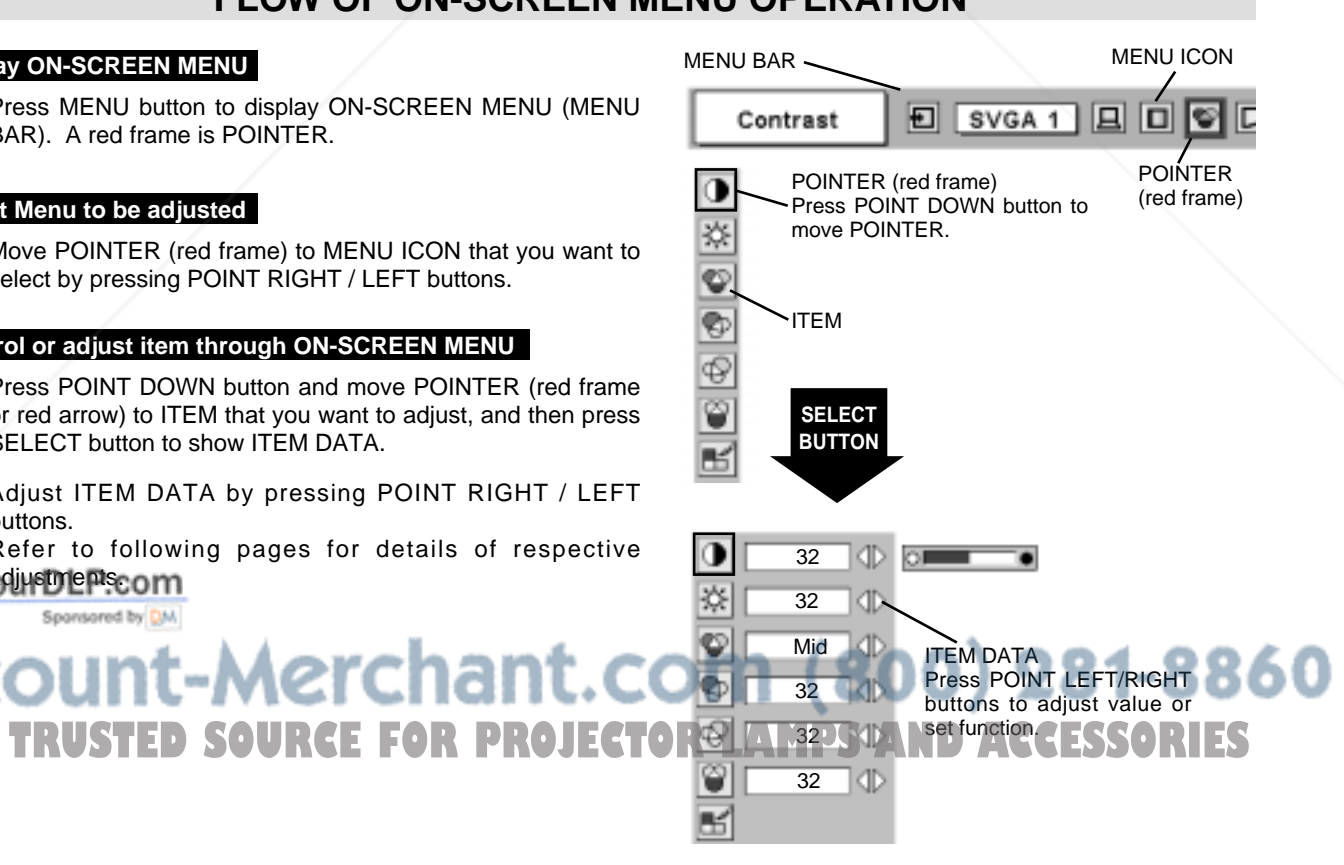

## **MENU BAR**

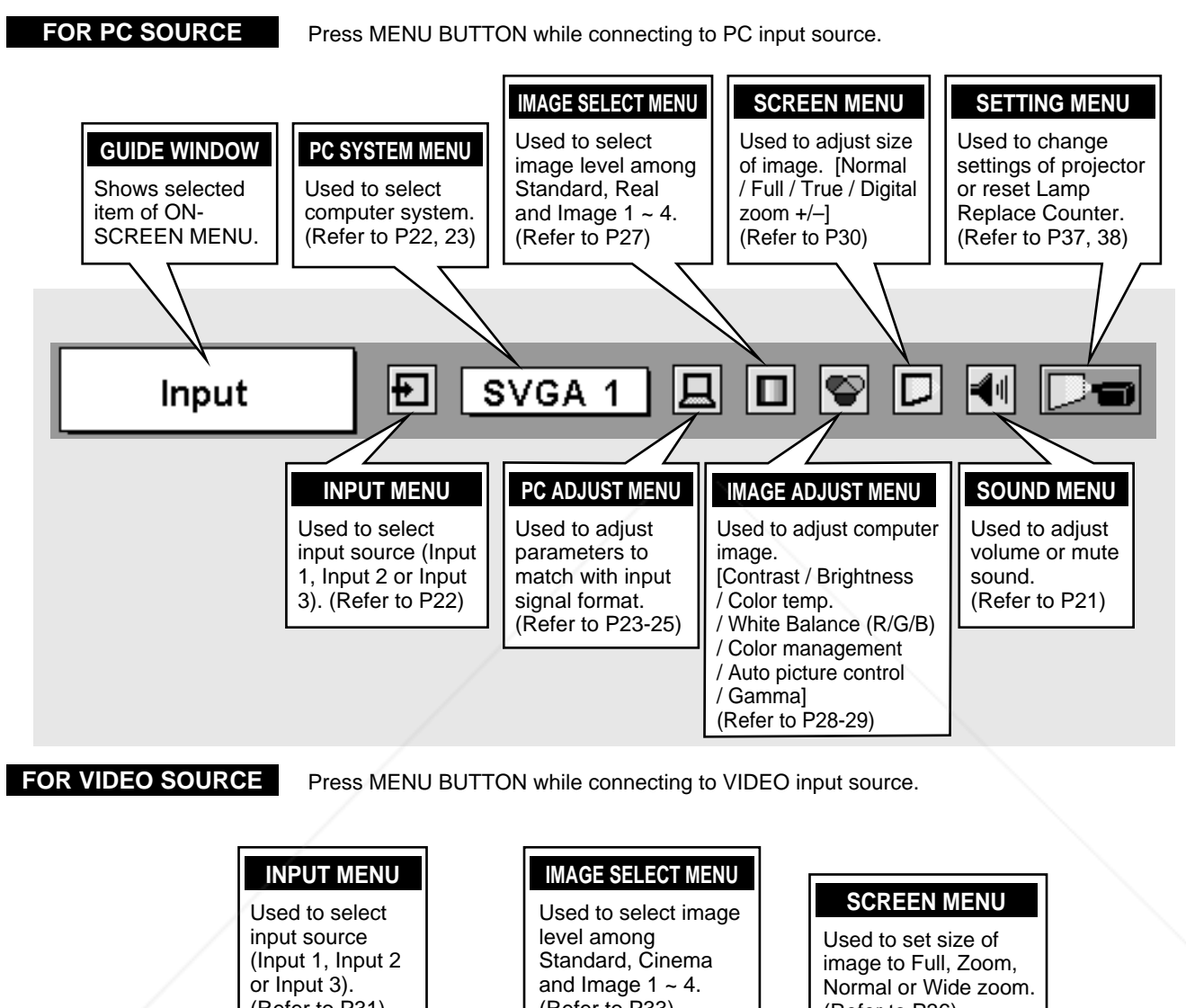

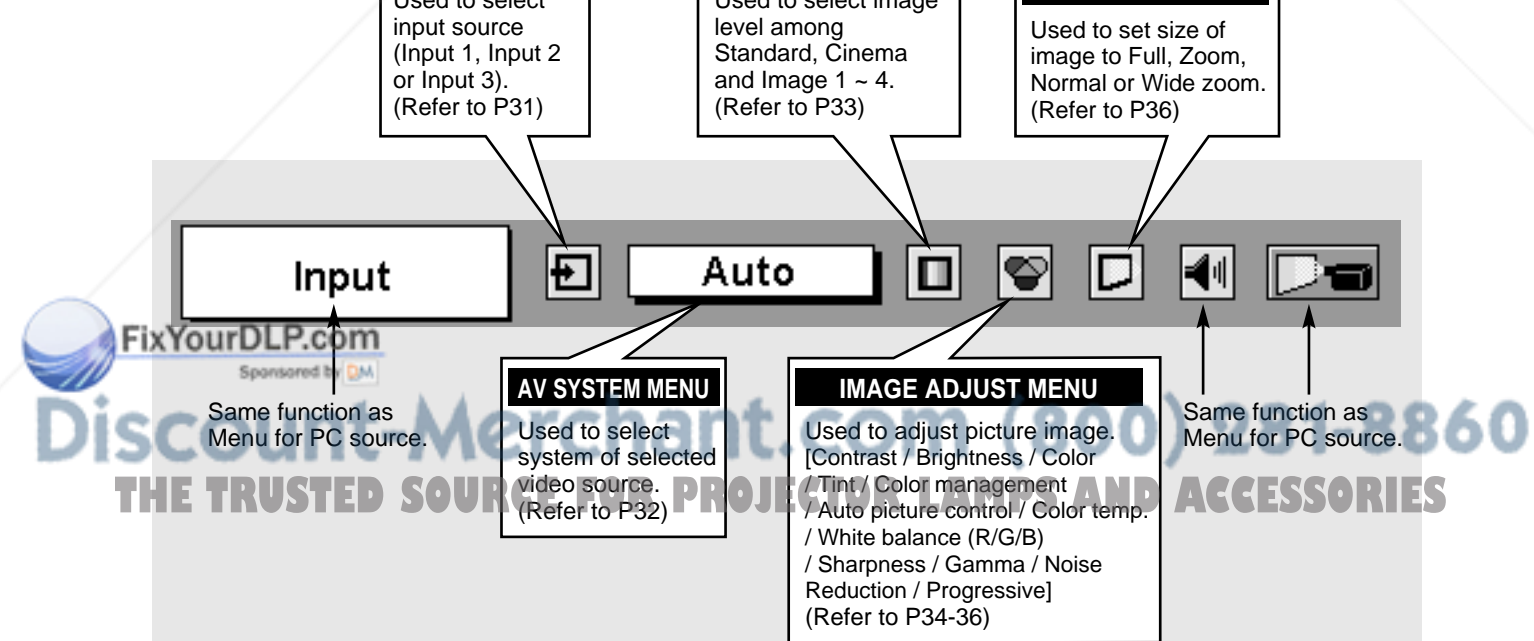

## **TURNING ON / OFF PROJECTOR**

## **TURNING ON PROJECTOR**

- *1* Complete peripheral connections (with Computer, VCR, etc.) before turning on projector. (Refer to "CONNECTING TO PROJECTOR" on pages 11~13 for connecting that equipment.)
- Connect a projector's AC Power Cord into an AC outlet. LAMP Indicator lights RED, and READY Indicator lights GREEN. *2*
	- NOTE : When "On start" function is ON, this projector is turned on automatically by connecting AC Power Cord to an AC outlet. (Refer to pages 37, 38.)
- Press POWER ON-OFF button on Top Control or on Remote Control Unit to ON. LAMP Indicator dims, and Cooling Fans start to operate. Preparation Display appears on a screen and count-down starts. Signal from PC or Video source appears after 30 seconds. *3*

Current Input position is also displayed on screen for 5 seconds.

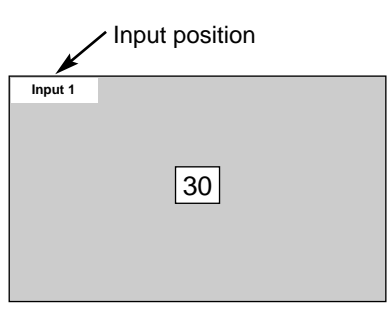

Preparation Display disappears after 30 seconds.

## **TURNING OFF PROJECTOR**

- Press POWER ON-OFF button on Top Control or on Remote Control Unit, and a message "Power off?" appears on a screen. *1*
- Press POWER ON-OFF button again to turn off projector. LAMP Indicator lights bright and READY Indicator turns off. After projector is turned off, Cooling Fans operate (for 90 seconds). During this "Cooling Down" period, this appliance cannot be turned on. *2*
- *3* When projector has cooled down, READY Indicator lights GREEN again and you can turn projector on. After cooling down completely, disconnect AC Power Cord.

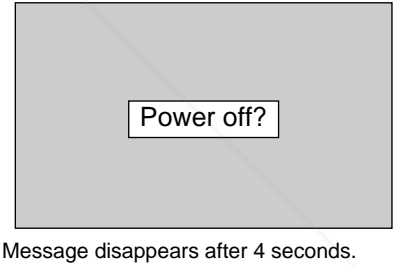

TO MAINTAIN LIFE OF LAMP, ONCE YOU TURN PROJECTOR ON, WAIT AT LEAST 5 MINUTES BEFORE TURNING IT OFF.

When "Power Management" function is ON, projector detects signal interruption and turns off Projection Lamp automatically. Refer to "Power Management" on page 37.

When WARNING TEMP. Indicator flashes red, projector is automatically turned off. Wait at least 5 minutes before turning on projector again.

When WARNING TEMP. Indicator continues to flash, follow procedures below:

1. Press POWER ON-OFF button to turn a projector off and disconnect AC Power Cord from an AC outlet.

2. Check Air Filters for dust accumulation.

3. Clean Air Filters. (See "AIR FILTER CARE AND CLEANING" section on page 39.)

4. Turn a projector on again.

If WARNING TEMP. Indicator should still continue to flash, contact sales dealer where you purchased this projector or<br>service center. service center.

81-8860

## **ADJUSTING SCREEN**

## **ZOOM ADJUSTMENT**

- *1* Press ZOOM button on Top Control or ZOOM ▲/▼ button on Remote Control Unit. Message "Zoom" is displayed.
- 2 Press ZOOM ▲ button or POINT UP button to make image larger, and press ZOOM ▼ button or POINT DOWN button to make image smaller.

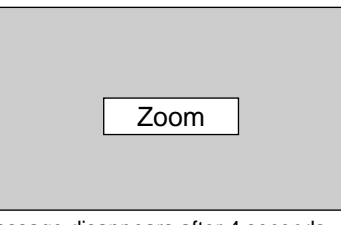

Message disappears after 4 seconds.

Message disappears after 4 seconds.

Focus

## **FOCUS ADJUSTMENT**

- *1* Press FOCUS button on Top Control or FOCUS ▲/▼ button on Remote Control Unit. Message "Focus" is displayed.
- 2 Adjust focus of image by pressing FOCUS **A/▼** button or POINT UP/DOWN button(s) .

NOTE;

FixYourDLP.com

Focus adjustment may not function properly if the image is corrected by KEYSTONE adjustment.

## **LENS SHIFT ADJUSTMENT**

- *1* Press LENS SHIFT button on Top Control or on Remote Control Unit. Message "Lens shift" is displayed.
- 2 Press POINT UP button to move image up, press POINT DOWN button to move image down.

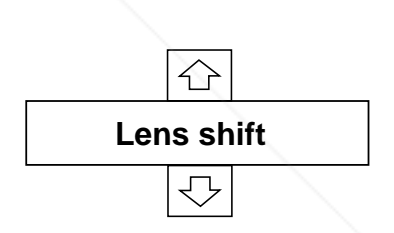

## **KEYSTONE ADJUSTMENT**

If a projected picture has keystone distortion, correct the image with KEYSTONE adjustment.

- *1* Press KEYSTONE button on Remote Control Unit or select Keystone on SETTING menu. (Refer to page 37.) Keystone dialog box appears.
- 2 Correct keystone distortion by pressing POINT UP/DOWN/LEFT/RIGHT button(s). Press POINT UP button to reduce the upper part of the image, and press POINT DOWN button to reduce the lower part. Press POINT LEFT button to reduce the left part, and press POINT RIGHT button to reduce the right part.

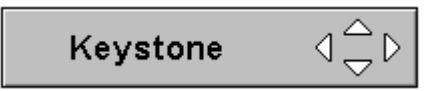

- Arrows are white in no correction.
- Arrow(s) of direction being corrected turn(s) red. • Arrow(s) disappear(s) at the maximum correction.
- If you press the KEYSTONE button on the remote control unit once more while the keystone dialog box is being displayed, the keystone adjustment will be canceled.

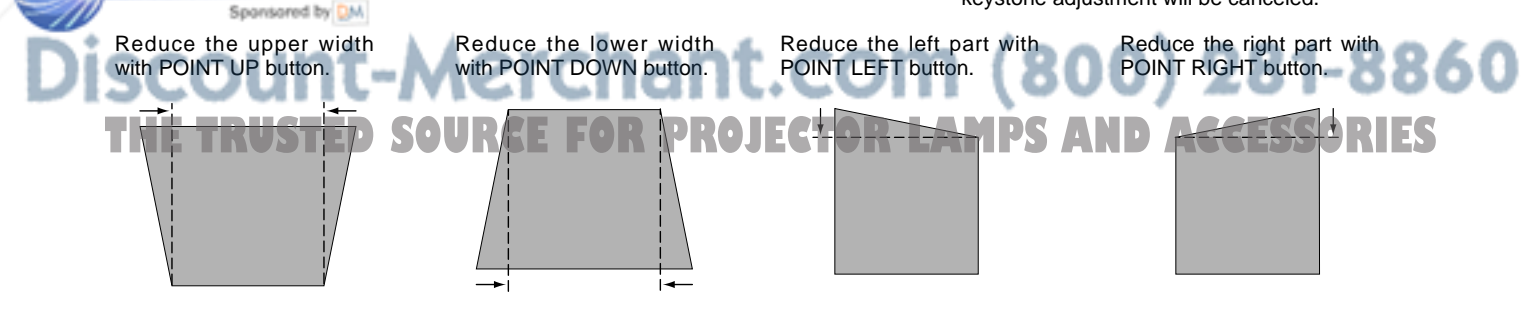

## **PICTURE FREEZE FUNCTION**

Press FREEZE button on Remote Control Unit to freeze picture on-screen. To cancel FREEZE function, press FREEZE button again or press any other button except POINT / SELECT button.

## **NO SHOW FUNCTION**

Press NO SHOW button on Remote Control Unit to black out image. To restore to normal, press NO SHOW button again or press any other button except POINT / SELECT button.

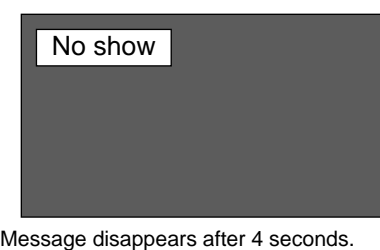

## **SOUND ADJUSTMENT**

### **DIRECT OPERATION**

#### **Volume**

Press VOLUME (+/–) button(s) on Top Control or on Remote Control Unit to adjust volume. Volume dialog box appears on screen for a few seconds.

(+) button to increase volume, and (–) button for decreasing.

#### **Mute**

Press MUTE button on Remote Control Unit to cut off sound. To restore sound to its previous level, press MUTE button again or press Volume (+/–) button(s).

## **MENU OPERATION**

- *1* Press MENU button and ON-SCREEN MENU will appear. Press POINT LEFT/RIGHT buttons to move a red frame pointer to SOUND Menu icon.
- *2* Press POINT DOWN button to move a red frame pointer to item that you want to select, and then press SELECT button.

#### **Volume** ĦЩ

To increase volume, press POINT RIGHT button, and press POINT LEFT button for decreasing.

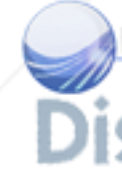

#### **Mute COM** Ж

Press POINT LEFT/RIGHT button(s) to cut off sound. Dialog box display is changed to "On" and sound is cut off. To restore sound to its previous level, press POINT LEFT/RIGHT button(s) again.

Indicates roughly level of volume.  $\cdot$  m  $\bullet$  )) 4 Volume 15 ok∣Mute Off Press MUTE button to set Mute function On or Off.

Display disappears after 4 seconds.

#### **SOUND MENU**

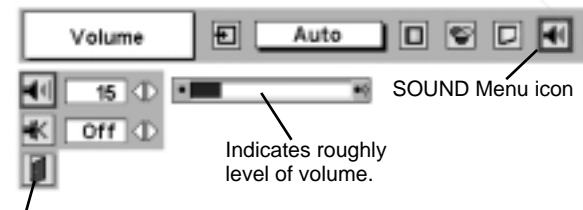

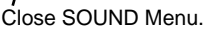

 $(800)$  281-8860 **THETRUSTEDSOURCEFORPROJECTORLAMPSANDACCESSORIES**

## **COMPUTER INPUT**

## **SELECTING INPUT SOURCE**

## **DIRECT OPERATION**

Choose Input by pressing INPUT button on Top Control. Choose Input by pressing INPUT, INPUT 1, INPUT 2 or INPUT 3 button on Remote Control Unit. If projector cannot reproduce proper image, select correct input source

through MENU OPERATION (see below).

## **MENU OPERATION**

- Press MENU button and ON-SCREEN MENU will appear. Press POINT LEFT/RIGHT buttons to select Input and press SELECT button. Another dialog box INPUT SELECT Menu will appear. *1*
- Press POINT DOWN button and a red-arrow icon will appear. Move arrow to INPUT source that you want to select, and then press SELECT button. *2*

#### **INPUT button**

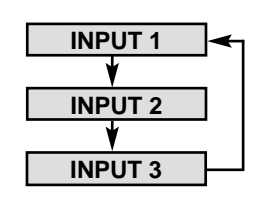

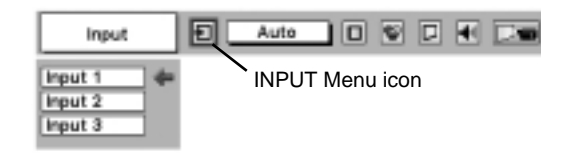

## **SELECTING COMPUTER SYSTEM**

## **WHEN SELECT INPUT 1 (COMPUTER INPUT TERMINALS )**

- Press MENU button and ON-SCREEN MENU will appear. Press POINT LEFT/RIGHT button to move a red frame pointer to INPUT Menu icon. *1*
- Press POINT DOWN button to move a red arrow pointer to Input 1 and then press SELECT button. Source Select Menu will appear. *2*
- 3 Move a pointer to either Digital or Analog and then press **3** SELECT button.

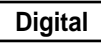

When your computer is connected to COMPUTER **Digital** When your computer is connected to CON<br>INPUT (DIGITAL) terminal, select RGB (Digital).

When your computer is connected to COMPUTER INPUT Analog When your computer is connected to CON<br>(ANALOG) terminal, select RGB (Analog).

### **INPUT MENU**

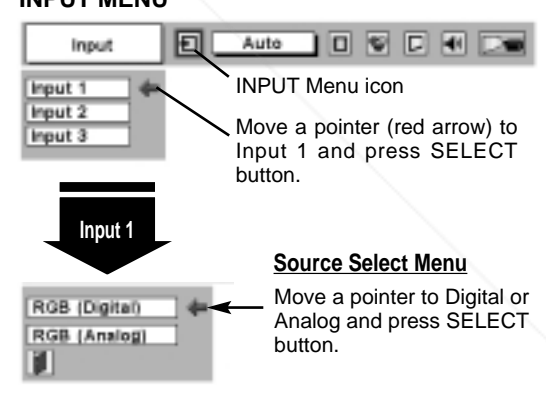

### **WHEN SELECT INPUT 2 (5 BNC INPUT JACKS )**

When connect a computer output [5 BNC Type (Green, Blue, Red, Horiz. Sync and Vert. Sync.)] from a computer to G, B, R, H/HV and V jacks.

**1** Press MENU button and ON-SCREEN MENU will appear. Press<br>POINT LEFT/RIGHT button to move a red frame pointer to POINT LEFT/RIGHT button to move a red frame pointer to INPUT Menu icon.

Press POINT DOWN button to move a red arrow pointer to Input **11 2** and then press SELECT button. Source Select Menu wil**R LATUS AND ACCESSORIES** appear. *2*

Press POINT DOWN button and a red-arrow icon will appear. Move arrow to "RGB", and then press SELECT button. *3*

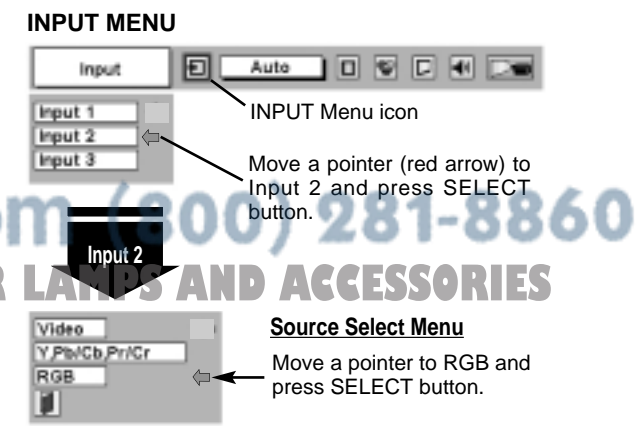

## **AUTOMATIC MULTI-SCAN SYSTEM**

This projector automatically tunes to most different types of computers based on VGA, SVGA, XGA or SXGA (refer to "COMPATIBLE COMPUTER SPECIFICATION" on page 26). When selecting Computer, this projector automatically tunes to incoming signal and projects proper image without any special setting. (Some computers need setting manually.)

Note : Projector may display one of following messages.

When projector cannot recognize connected signal as PC system provided in this projector, Auto PC Adjustment function operates to adjust projector and message "Auto" is displayed on SYSTEM Menu icon. When image is not provided properly, manual adjustment is required. (Refer to P24 and 25.) **Auto**

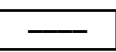

There is no signal input from computer. Make sure connection of computer and a projector is set correctly. (Refer to TROUBLESHOOTING on page 42.)

#### **D-VGA, D-SVGA or D-XGA**

When digital computer signal is received on DVI terminal, above message is displayed on PC SYSTEM Menu icon.

## **SELECT COMPUTER SYSTEM MANUALLY**

This projector automatically selects PC system among those provided in this projector and PC system can be also selected manually.

- Press MENU button and ON-SCREEN MENU will appear. Press POINT LEFT/RIGHT buttons to move a red frame pointer to PC SYSTEM Menu icon. *1*
- Press POINT DOWN button to move a red arrow pointer to system that you want to set, and then press SELECT button. *2*

#### **PC SYSTEM MENU**

**PC SYSTEM MENU**

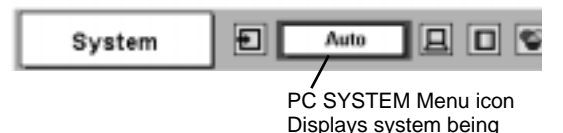

selected.

Ð SVGA 1 80 System PC SYSTEM Menu icon SVGA<sub>1</sub> Displays system being selected. SVGA<sub>2</sub> Systems on this dialog box can Mode 1 be selected. Mode 2 Custom Mode (1~5) set in PC -----ADJUST Menu. (P24, 25)

## **AUTO PC ADJUSTMENT**

**PC ADJUSTMENT**

Auto PC Adjustment function is provided to automatically adjust Fine sync, Total dots and Picture Position to conform to your computer. Auto PC Adjustment function can be operated as follows.

### **Auto PC Adj.**

- Press MENU button and ON-SCREEN MENU will appear. Press POINT LEFT/RIGHT button to move a red frame pointer to PC ADJUST Menu icon. *1*
- *2* Press POINT DOWN button to move a red frame pointer to AUTO PC Adj. icon and then press SELECT button twice. This Auto PC Adjustment can be also executed by pressing AUTO PC ADJ. button on Top Control or on Remote Control Unit. Contract the contract of the contract of the contract of the Move and frame pointer to AUTO PC

#### Store adjustment parameters.

Adjustment parameters from Auto PC Adjustment can be memorized in this projector. Once parameters are memorized, setting can be done just by selecting Mode in PC SYSTEM Menu (P23). Refer to step 3 of MANUAL PC ADJUSTMENT section (P25).

#### **PC ADJUST MENU**

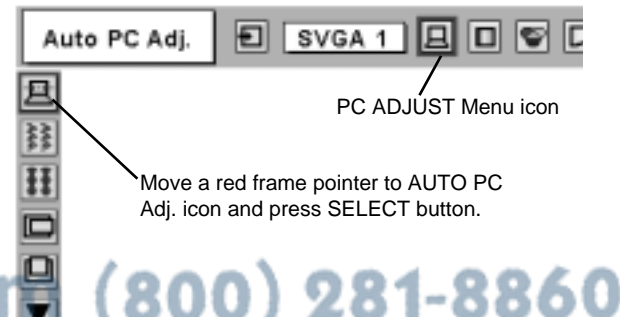

- **NOTE TRUSTED SOURCE FOR PROJECTOR LAMPS AND ACCESSORIES** ● Fine sync, Total dots and Picture Position of some computers can not be fully adjusted with this Auto PC Adjustment function. When image is not provided properly through this function, manual adjustments are required. (Refer to page 24, 25.)
- Auto PC Adjustment function cannot be operated in Digital Signal input on DVI terminal and "RGB", "720p (HDTV)", "1035i (HDTV)" or "1080i (HDTV)" is selected on PC SYSTEM Menu.

## **MANUAL PC ADJUSTMENT**

This projector can automatically tune to display signals from most personal computers currently distributed. However, some computers employ special signal formats which are different from standard ones and may not be tuned by Multi-Scan system of this projector. If this happens, projector cannot reproduce a proper image and image may be recognized as a flickering picture, a non-synchronized picture, a non-centered picture or a skewed picture.

This projector has a Manual PC Adjustment to enable you to precisely adjust several parameters to match with those special signal formats. This projector has 5 independent memory areas to memorize those parameters manually adjusted. This enables you to recall setting for a specific computer whenever you use it.

- Note : This PC ADJUST Menu cannot be operated when in digital signal input on DVI terminal and "RGB" is selected on PC SYSTEM MENU (P23).
- Press MENU button and ON-SCREEN MENU will appear. Press POINT LEFT/RIGHT button to move a red frame pointer to PC ADJUST Menu icon. *1*
- 2 Press POINT DOWN button to move a red frame pointer to item that you want to adjust and then press SELECT button. Adjustment dialog box will appear. Press POINT LEFT/RIGHT button to adjust value.

#### $\left|\frac{2}{3}\right\rangle$ **Fine sync**

Adjusts an image as necessary to eliminate flicker from display. Press POINT LEFT/RIGHT button to adjust value.(From 0 to 31.)

#### **Total dots**

Number of total dots in one horizontal period. Press POINT LEFT/RIGHT button(s) and adjust number to match your PC image.

#### **Horizontal**

Adjusts horizontal picture position. Press POINT LEFT/RIGHT button(s) to adjust position.

#### **Vertical**

Adjusts vertical picture position. Press POINT LEFT/RIGHT button(s) to adjust position.

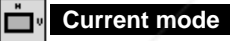

Press SELECT button to show information of computer selected.

#### **Clamp** Ē

FixYourDLP.com

Spansared by DM

Adjusts clamp position. When image has a dark bar(s), try this adjustment.

Aerchant.c

## **PC ADJUST MENU**

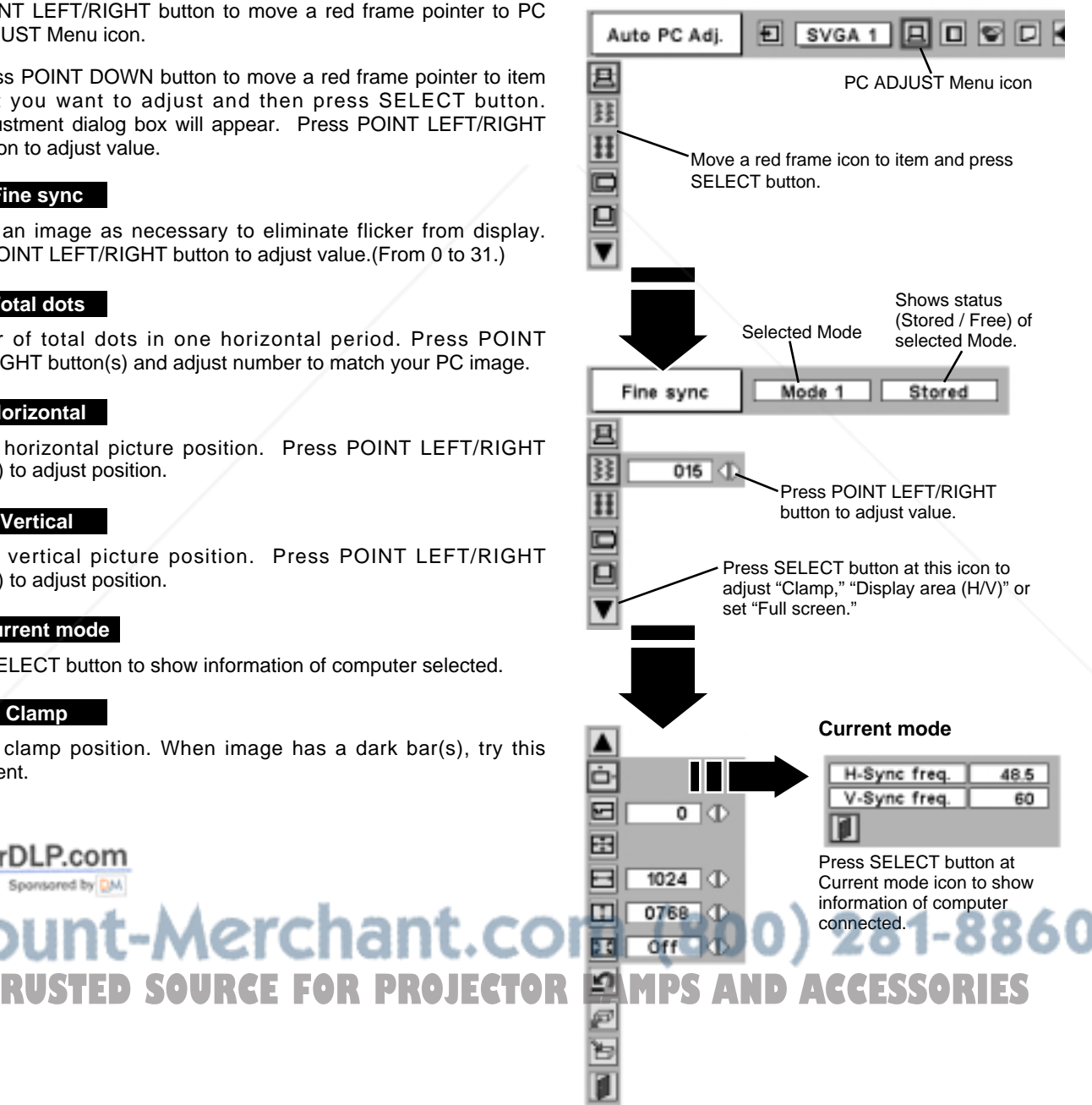

#### **ED** Display area

Selects area displayed with this projector. Select resolution at Display area dialog box.

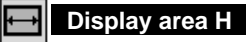

Adjustment of horizontal area displayed with this projector. Press POINT LEFT/RIGHT button(s) to decrease/increase value and then press SELECT button.

#### $\boxed{1}$ **Display area V**

Adjustment of vertical area displayed with this projector. Press POINT LEFT/RIGHT button(s) to decrease/increase value and then press SELECT button.

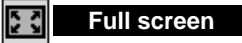

Press POINT LEFT/RIGHT button(s) to switch Full screen function to "On" or "Off." Set "On" to resize image to fit the horizontal size of the screen.

NOTE : Display area (H/V) and Full screen cannot be adjusted when "1035i (HDTV)" or "1080i (HDTV)" is selected on PC SYSTEM Menu (P23).

#### **Store** *3*

To store adjustment parameters, move a red frame pointer to Store icon and then press SELECT button. Move a red arrow pointer to any of Mode 1 to 5 that you want to store and then press SELECT button.

#### **Mode free** ø

To clear adjustment parameters previously set, move a red frame pointer to Mode free icon and then SELECT button. Move a red arrow pointer to Mode that you want to clear and then press SELECT button.

Other icons operates as follows.

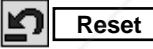

Reset all adjust parameters on adjustment dialog box to previous figure.

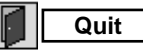

Closes PC ADJUST MENU.

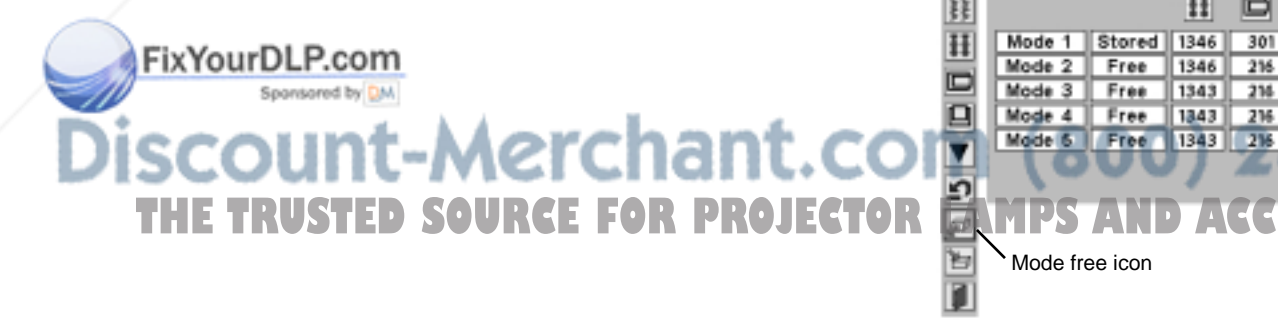

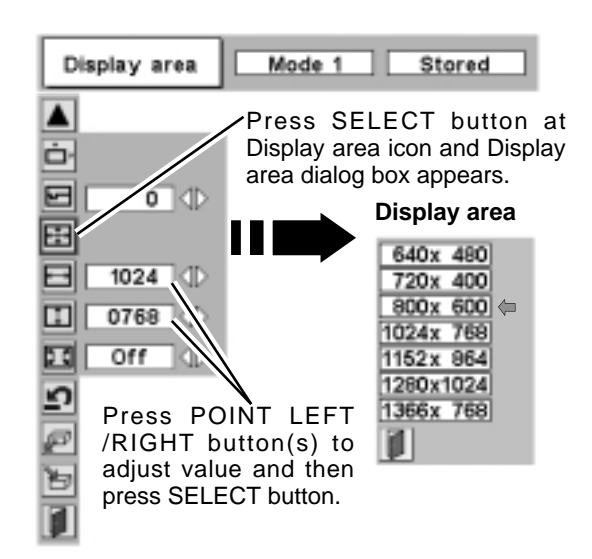

#### **To store adjustment data.**

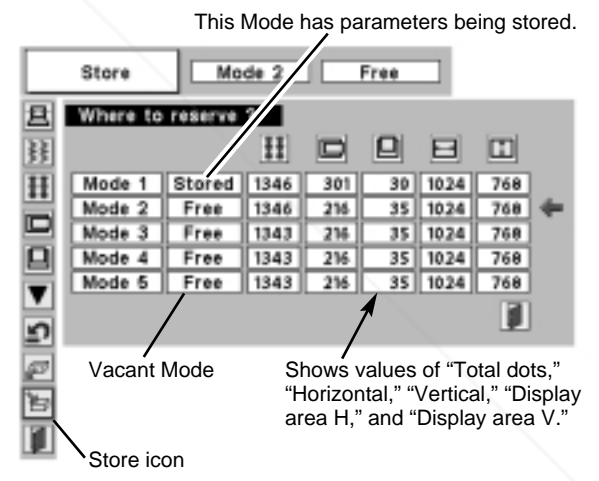

#### **To clear adjustment data.**

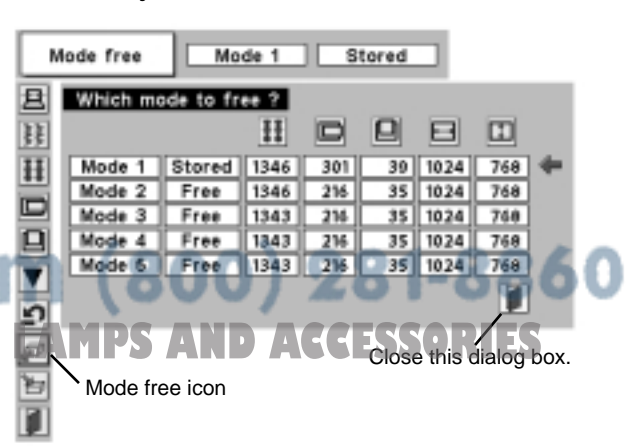

## **COMPATIBLE COMPUTER SPECIFICATIONS**

Basically this projector can accept a signal from all computers with V, H-Frequency mentioned below and less than 140 MHz of Dot Clock.

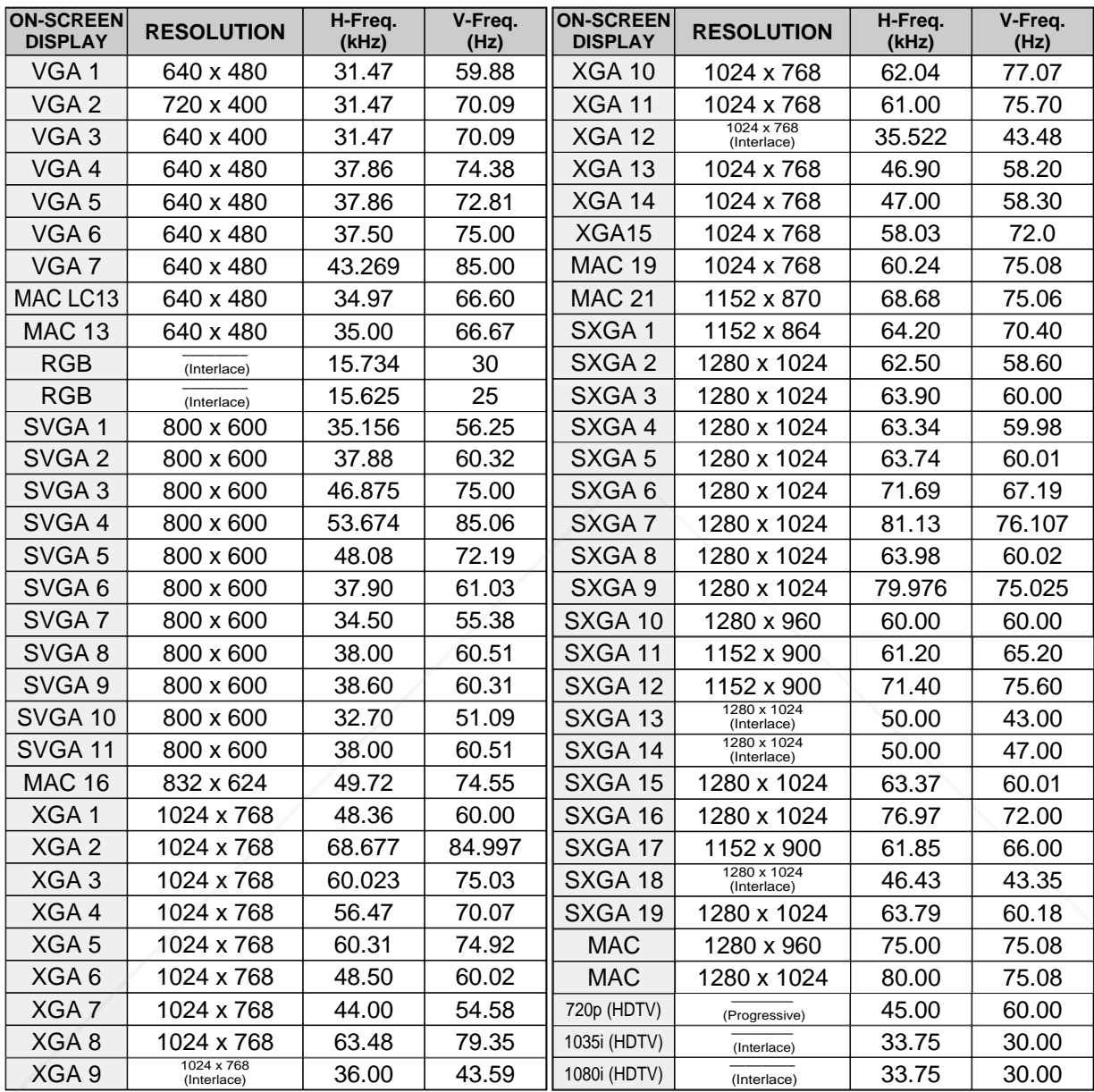

When a input signal is digital from DVI terminal, refer to chart below.

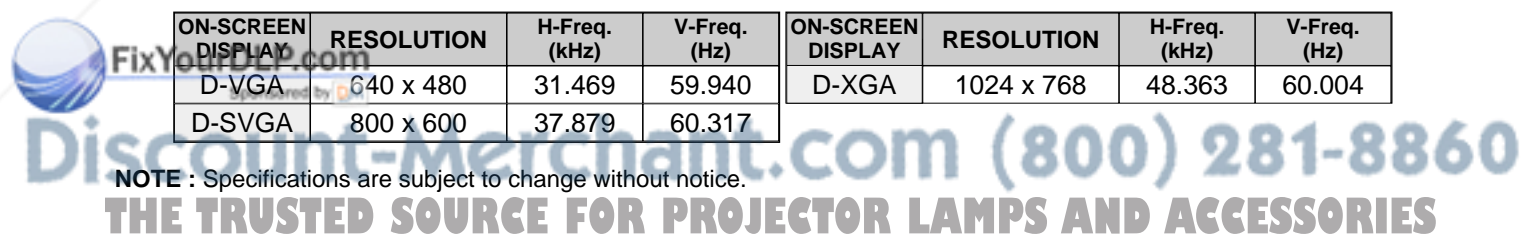

## **PICTURE IMAGE ADJUSTMENTS**

## **IMAGE LEVEL SELECT (DIRECT)**

Select image level among Standard, Real, Image 1, Image 2, Image 3 and Image 4 by pressing IMAGE button on Top Control or on Remote Control Unit.

Select Image 1-4 by pressing IMAGE 1-4 buttons on Remote Control Unit.

#### **Standard**

Normal picture level preset on this projector.

#### **Real**

Picture level with improved halftone for graphics.

#### **IMAGE 1~4**

User preset picture adjustment in IMAGE ADJUST Menu (P28-29).

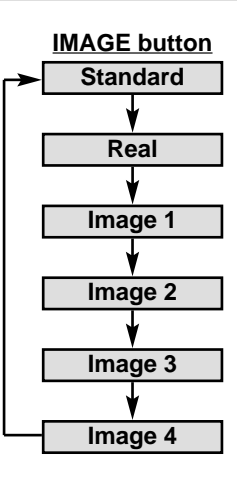

## **IMAGE LEVEL SELECT (MENU)**

Press MENU button and ON-SCREEN MENU will appear. Press POINT LEFT/RIGHT button to move a red frame pointer to IMAGE SELECT Menu icon. *1*

#### **IMAGE SELECT MENU**

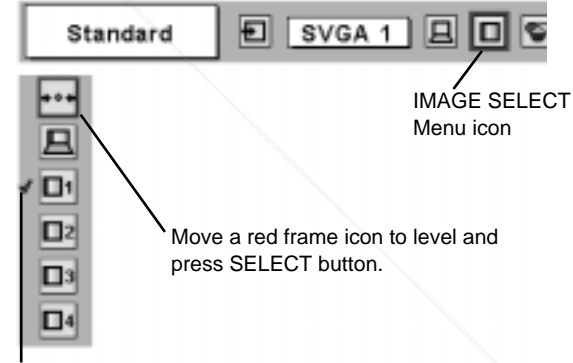

<sup>2</sup> Press POINT DOWN button to move a red frame pointer to level that you want to set and then press SELECT button.

#### **Standard**

Normal picture level preset on this projector.

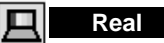

Picture level with improved halftone for graphics.

**IMAGE 1~4** 

User preset picture adjustment in IMAGE ADJUST Menu (P28-29).

Level being selected.

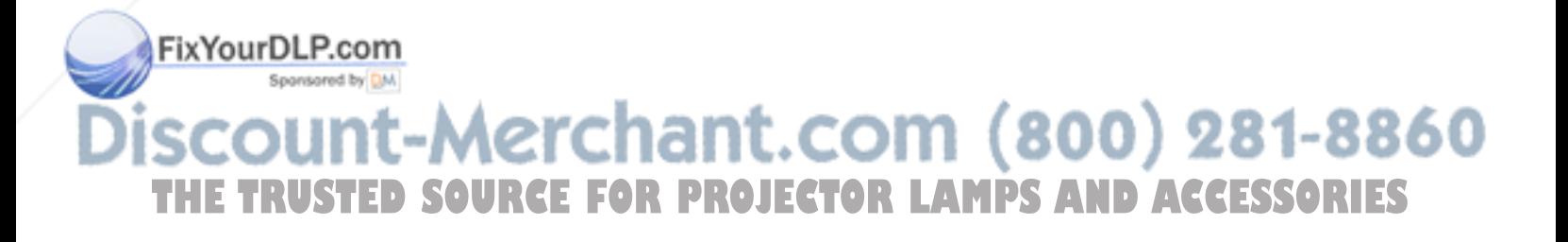

### **IMAGE LEVEL ADJUSTMENT**

- Press MENU button and ON-SCREEN MENU will appear. Press POINT LEFT/RIGHT buttons to move a red frame pointer to IMAGE ADJUST Menu icon. *1*
- *2* Press POINT DOWN button to move a red frame pointer to item that you want to adjust and then press SELECT button. Level of each item is displayed. Adjust each level by pressing POINT LEFT/RIGHT button(s).

### **Contrast**

Press POINT LEFT button to decrease contrast, and POINT RIGHT button to increase contrast. (From 0 to 63.)

#### **Brightness**

Press POINT LEFT button to adjust image darker, and POINT RIGHT button to adjust brighter. (From 0 to 63.)

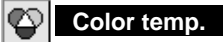

Press either POINT LEFT button or POINT RIGHT button to Color temp. level that you want to select. (XLow, Low, Mid or High)

#### **White balance (Red)**

Press POINT LEFT button to lighten red tone and POINT RIGHT button to deeper tone. (From 0 to 63.)

#### **White balance (Green)**

Press POINT LEFT button to lighten green tone and POINT RIGHT button to deeper tone. (From 0 to 63.)

#### **White balance (Blue)**

Press POINT LEFT button to lighten blue tone and POINT RIGHT button to deeper tone. (From 0 to 63.)

#### **Color Management**

The Color management function can be used to adjust the level, phase and gamma of the selected display colors on the screen, and to replace these colors with other colors if required.

The projector lets you replace up to eight colors for each image. There are four preset images for VIDEO mode and four preset images for PC, giving a total of eight images.

Press the POINT DOWN button to move the red frame pointer to "COLOR MANAGEMENT", and then press the SELECT button. The COLOR MANAGEMENT menu will appear and pointer mode will be enabled. The image that was being projected when the button was pressed will be paused, and the COLOR MAN-AGEMENT POINTER will appear.

Use the POINT buttons to move the pointer to a section of the paused image that contains the color that you would like to adjust, and then press the SELECT button. The mode will change to COLOR SELECTION mode, and the color in the center of the pointer will be selected and adjustment will be possible. *2*

Use the POINT buttons to adjust the level and phase of the **interval interval and conservative to check** of the adjust a color color.<br>The color and then press the SELECT button to confirm the setting. These the COLOR M, bu color, and then press the SELECT button to confirm the setting. Next, use the POINT buttons to adjust the gamma correction for the color, and then press the SELECT button to accept the setting. When the SELECT button is pressed, the mode will change to LIST mode.

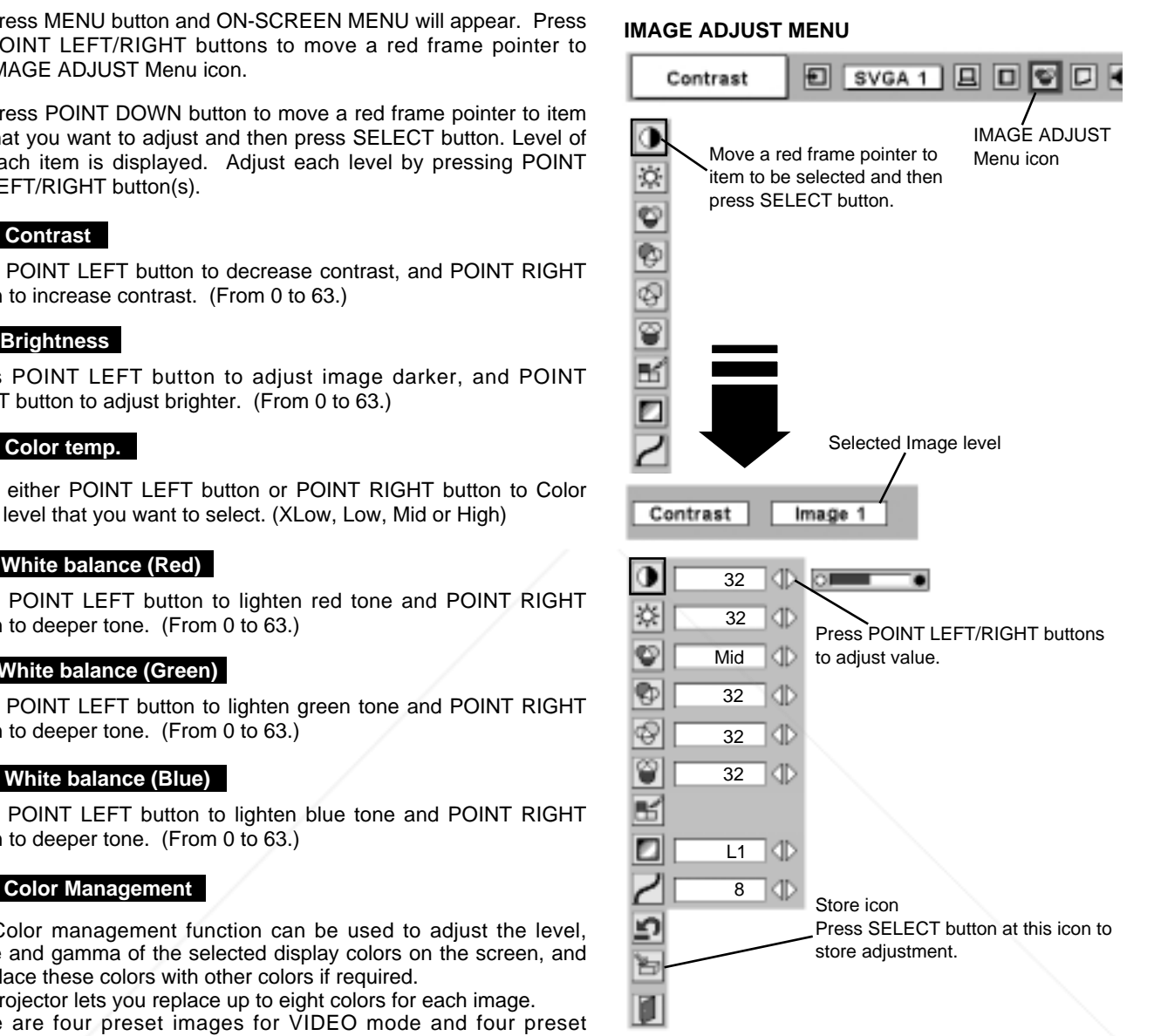

#### POINTER MODE

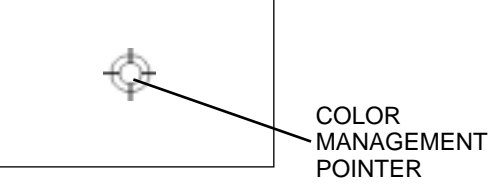

#### **NOTE;**

Press the COLOR M. button on the remote control to display the COLOR MANAGEMENT menu. If you would like to check or re-adjust a color management setting that has already been made, press the COLOR M. button on the remote control once more to change to LIST mode.

To move the red frame pointer to "MENU", and then press the SELECT button. The message "OK"? is displayed. Move the pointer to [Yes] and then press SELECT button. The COLOR MANAGEMENT menu will be exited and the display will return to the IMAGE ADJUST menu. (At this time, the image will stop being paused and normal projection will resume.) After changing the COLOR MANAGEMENT settings, use the IMAGE ADJUST menu to store the changed settings. *4*

#### COLOR SELECTION MODE

#### **CANCEL**

The mode will return to the pointer mode (even if you press the MENU key on the projector or the remote control). (You will need to reselect and re-adjust the color in this case.)

#### **QUIT**

The COLOR MANAGEMENT menu will be exited and the display will return to the normal projection screen, but any settings that have been changed will not be stored. To store the changed settings, be sure to select "LIST" using the POINT buttons and change to the next mode (LIST mode).

#### LIST MODE

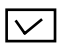

The check mark will be cleared and the effect of the setting adjustment for that line on the projected images will be momentarily canceled.

#### **COLOR PALETTE**

The mode will return to COLOR SELECTION mode so that you can re-adjust the setting for the color in that line. This option is not available if the check mark has been cleared by the operation immediately above.)

#### **DEL**

The setting adjustment for the color in that line will be canceled.

#### **ALL DEL**

The setting adjustment for the colors in all lines will be canceled.

#### **COLOR M.**

The mode will return to POINTER mode.

#### **Auto picture control**

Press either POINT LEFT button or POINT RIGHT button to Auto picture control position that you want to select . (Off, L1 or L2) Off ....... Auto picture control OFF position.

L1 ········ Auto picture control LEVEL 1 position.

L2  $\cdots$  Auto picture control LEVEL 2 position.

#### **Gamma**

Press either POINT LEFT button or POINT RIGHT button to obtain better balance of contrast. (From 0 to 15.)

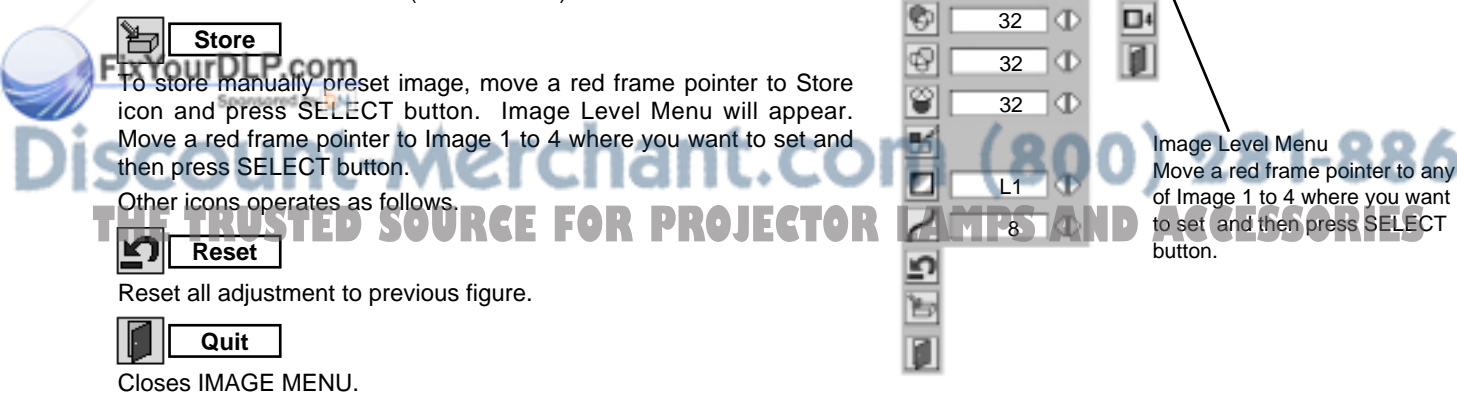

#### COLOR SELECTION MODE

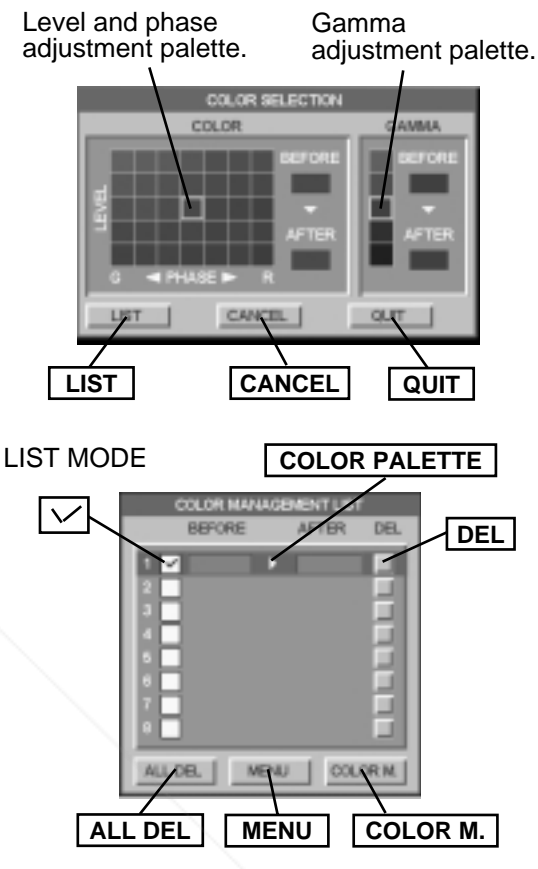

#### **NOTE;**

32

Ф

Œ

КD

э

☆

o

32

Mid |

If you press the COLOR M. button on the remote control, the COLOR MANAGEMENT menu will be exited and the display will return to the normal projection screen, but any settings that have been changed will not be stored. To store the changed settings, be sure to select "MENU" using the POINT buttons and store the settings.

D۱

n:

П

## **PICTURE SCREEN ADJUSTMENT**

This projector has a picture screen resize function, which enables you to display desirable image size.

### **PICTURE SCREEN SELECT (DIRECT)**

Select picture screen among Normal, Full, True, Digital zoom + and Digital zoom - by pressing SCREEN button on Remote Control Unit.

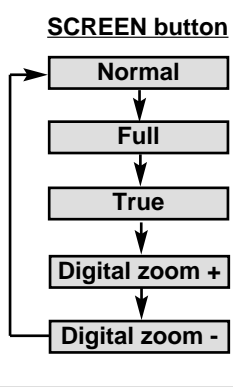

## **PICTURE SCREEN SELECT (MENU)**

- Press MENU button and ON-SCREEN MENU will appear. Press POINT LEFT/RIGHT button(s) to move a red frame pointer to SCREEN Menu icon. *1*
- Press POINT DOWN button and move a red frame pointer to *2* function that you want to select and then press SELECT button.

#### 0 **Normal**

Provides image to fit the panel size of the screen.

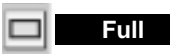

Provides image to fit the horizontal size of the screen.

#### **True**  $\Box$

Provides image in its original size. When the original image size is larger than screen size (1366 x 768), this projector enters "Digital Zoom +" mode automatically.

### **Digital zoom +**

When Digital zoom + is selected, ON-SCREEN MENU disappears and message "D. Zoom +" is displayed. Press SELECT button to expand image size. And press POINT UP/DOWN/LEFT/RIGHT button(s) to pan image. Panning function can work only when image is larger than screen size.

A projected image can be also expanded by pressing D.ZOOM ▲ button on Remote Control Unit.

#### O **Digital Zoom –**

When Digital zoom – is selected, ON-SCREEN MENU disappears and message "D. Zoom –" is displayed. Press SELECT button to

 $(800)$  281-8860 compress image size.

**TA projected image can be also compressed by pressing D.ZOOM TR LAMPS AND ACCESSORIES** button on Remote Control Unit.

To cancel Digital Zoom +/– mode, press any button except D.ZOOM ▲/▼, SELECT, POINT and AUTO PC ADJ. buttons.

#### **SCREEN MENU**

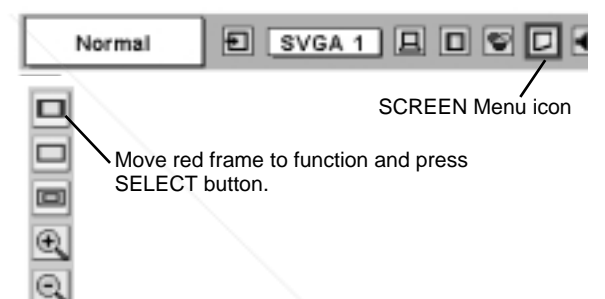

#### **NOTE**

- True and Digital zoom +/- cannot be operated when "RGB", "1035i (HDTV)" or "1080i (HDTV)" is selected on PC SYSTEM Menu (P23).
- Full cannot be selected when "720p (HDTV)", "1035i (HDTV)" or "1080i (HDTV)" is selected on PC SYSTEM Menu (P23).
- This projector cannot display any resolution higher than 1280 X 1024. If your computer's screen resolution is higher than 1280 X 1024, reset resolution to lower before connecting projector.
- Image data in other than XGA (1024 x 768) is modified to fit screen size in initial mode.
- Panning function may not operate properly if computer system prepared on PC ADJUST Menu is used.

## **SELECTING INPUT SOURCE**

### **WHEN SELECT INPUT 2 (5 BNC INPUT JACKS )**

When connecting to those equipment, select a type of Video source in SOURCE SELECT Menu.

- Press MENU button and ON-SCREEN MENU will appear. Press POINT LEFT/RIGHT button to move a red frame pointer to INPUT Menu icon. *1*
- Press POINT DOWN button to move a red arrow pointer to Input 2 and then press SELECT button. Source Select Menu will appear. *2*
- **3** Move a pointer to source that you want to select and then press **SELECT** button.

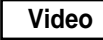

When video input signal is connected to VIDEO jack, select Video.

When video input signal is connected to Y-Pb/Cb-Y, Pb/Cb, Pr/Cr When video input signal is conne<br>Pr/Cr jacks, select Y, Pb/Cb, Pr/Cr.

#### **INPUT MENU**

**INPUT MENU**

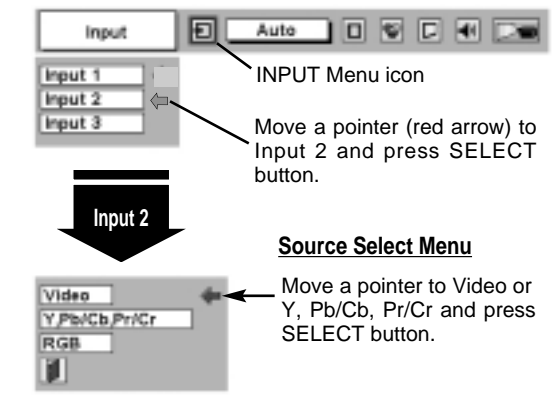

**WHEN SELECT INPUT 3 (AV TERMINALS )**

When connecting to those equipment, select a type of Video source in SOURCE SELECT (VIDEO) Menu.

- Press MENU button and ON-SCREEN MENU will appear. Press POINT LEFT/RIGHT button to move a red frame pointer to INPUT Menu icon. *1*
- Press POINT DOWN button to move a red arrow pointer to Input 3 and then press SELECT button. Source Select Menu will appear. *2*
- **3** Move a pointer to source that you want to select and then press **SELECT** button.

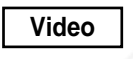

When video input signal is connected to VIDEO jack, select Video.

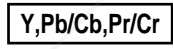

FixYourDLP.com

When video input signal is connected to Y-Pb/Cb-**Y, Pb/Cb, Pr/Cr** when video input signal is connerty. Pr/Cr. **Pr/Cr.** Pr/Cr.

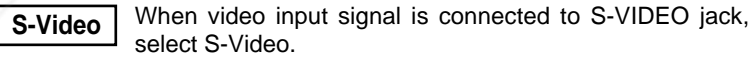

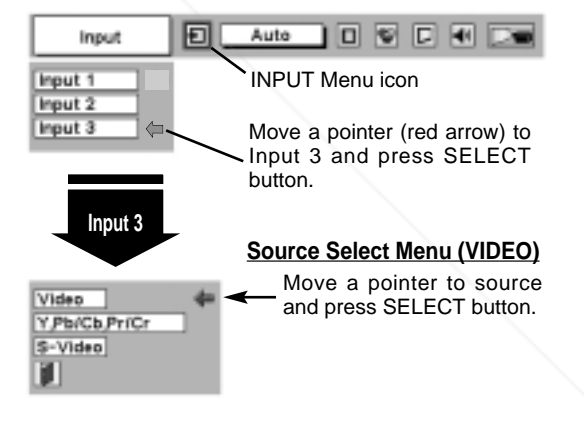

## Sponsored by DM nt-Merchant.com (800) 281-8860 **THE TRUSTED SOURCE FOR PROJECTOR LAMPS AND ACCESSORIES**

## **SELECTING VIDEO SYSTEM**

- Press MENU button and ON-SCREEN MENU will appear. Press POINT LEFT/RIGHT buttons to move a red frame pointer to AV SYSTEM Menu icon. *1*
- Press POINT DOWN button to move a red arrow pointer to system that you want to select and then press SELECT button. *2*

#### **VIDEO JACK OR S-VIDEO JACK**

#### **Auto**

Projector automatically detects incoming Video system, and adjusts itself to optimize its performance.

When Video System is PAL-M or PAL-N, select system manually first.

#### **PAL / SECAM / NTSC / NTSC4.43 / PAL-M / PAL-N**

If projector cannot reproduce proper video image, it is necessary to select a specific broadcast signal format among PAL, SECAM, NTSC, MITSC MOVe pointer to system<br>NTSC 4.43, PAL-M, and PAL-N. Move pointer to system and press SELECT

### **Y, Pb/Cb, Pr/Cr JACKS**

#### **Auto**

Projector automatically detects incoming Video signal, and adjusts itself to optimize its performance.

When Video System is 1035i or 1080i, select system manually first.

#### **COMPONENT VIDEO SIGNAL FORMAT**

If projector cannot reproduce proper video image, it is necessary to select a specific component video signal format among 480i, 575i, 480p, 575p, 720p, 1035i and 1080i.

#### **AV SYSTEM MENU (VIDEO OR S-VIDEO)**

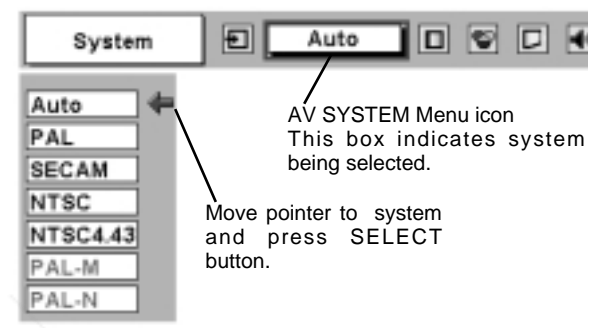

#### **AV SYSTEM MENU (COMPONENT VIDEO)**

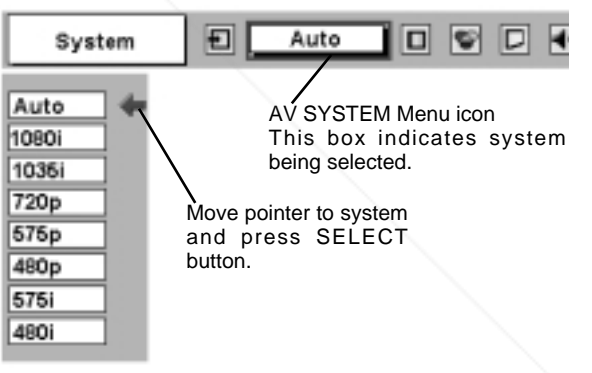

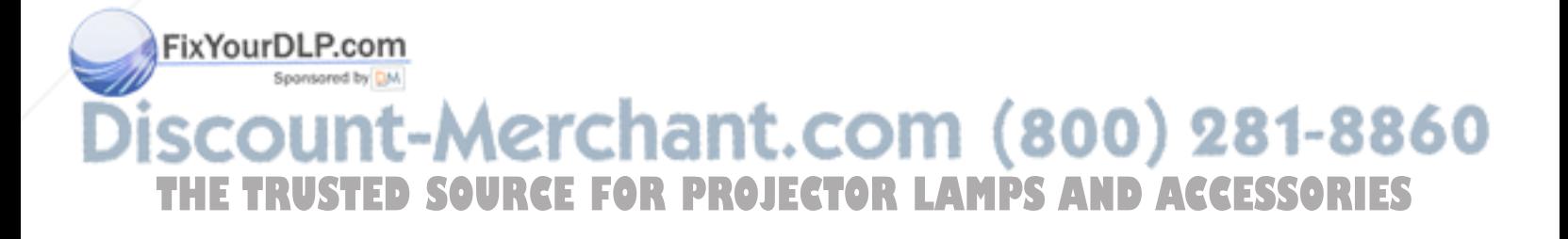

## **PICTURE IMAGE ADJUSTMENTS**

## **IMAGE LEVEL SELECT (DIRECT)**

Select image level among Standard, Cinema, Image 1, Image 2, Image 3 and Image 4 by pressing IMAGE button on Top Control or on Remote Control Unit.

Select Image 1-4 by pressing IMAGE 1-4 buttons on Remote Control Unit.

#### **Standard**

Normal picture level preset on this projector.

#### **Cinema**

Picture level adjusted for picture with fine tone.

Normal picture level preset on this projector.

Picture level adjusted for picture with fine tone.

#### **IMAGE 1~4**

**Standard**

**Cinema**

**IMAGE 1~4** 

User preset picture adjustment in IMAGE ADJUST Menu (P34-36).

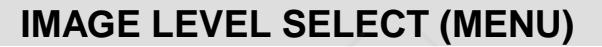

Press MENU button and ON-SCREEN MENU will appear. Press POINT LEFT/RIGHT button to move a red frame pointer to IMAGE SELECT Menu icon. *1*

2 Press POINT DOWN button to move a red frame pointer to level that you want to set and then press SELECT button.

User preset picture adjustment in IMAGE ADJUST Menu (P34-36).

#### **IMAGE SELECT MENU**

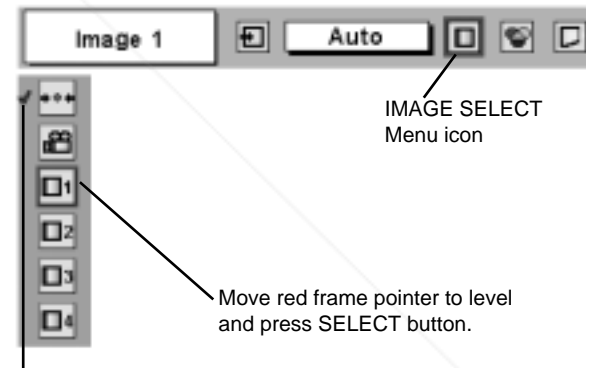

**Image 4**

Level being selected.

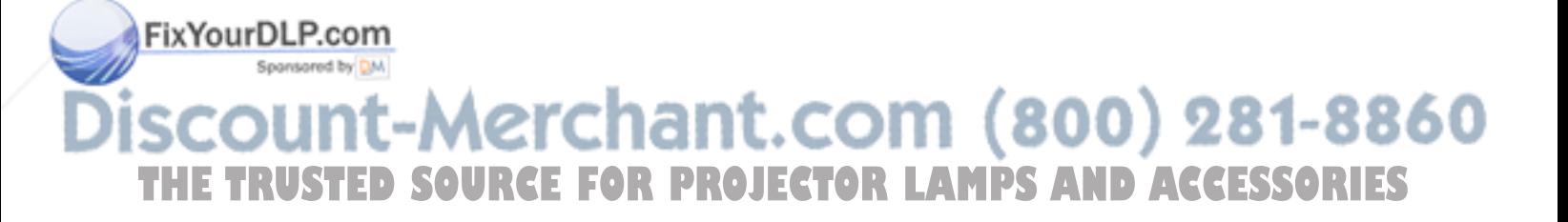

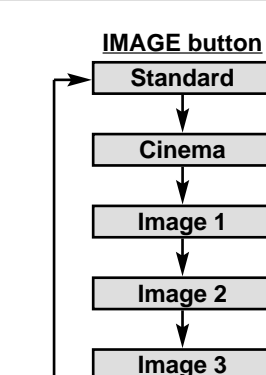

### **IMAGE LEVEL ADJUSTMENT**

- Press MENU button and ON-SCREEN MENU will appear. Press POINT LEFT/RIGHT button(s) to move a red frame pointer to IMAGE ADJUST Menu icon. *1*
- 2 Press POINT DOWN button to move a red frame pointer to item that you want to adjust and then press SELECT button. Level of each item is displayed. Adjust each level by pressing POINT LEFT/RIGHT button(s).

### **Contrast**

Press POINT LEFT button to decrease contrast, and POINT RIGHT button to increase contrast. (From 0 to 63.)

### **Brightness**

Press POINT LEFT button to adjust image darker, and POINT RIGHT button to adjust brighter. (From 0 to 63.)

### **Color**

Press POINT LEFT button to lighten color, and POINT RIGHT button to deeper color. (From 0 to 63.)

## **Tint**

Press POINT LEFT button or POINT RIGHT button to obtain proper color. (From 0 to 63.)

#### kí **Color Management**

The Color management function can be used to adjust the level, phase and gamma of the selected display colors on the screen, and to replace these colors with other colors if required.

The projector lets you replace up to eight colors for each image. There are four preset images for VIDEO mode and four preset images for PC, giving a total of eight images.

- 1 Press the POINT DOWN button to move the red frame pointer to "COLOR MANAGEMENT", and then press the SELECT button. The COLOR MANAGEMENT menu will appear and pointer mode will be enabled. The image that was being projected when the button was pressed will be paused, and the COLOR MAN-AGEMENT POINTER will appear.
- Use the POINT buttons to move the pointer to a section of the paused image that contains the color that you would like to adjust, and then press the SELECT button. The mode will change to COLOR SELECTION mode, and the color in the center of the pointer will be selected and adjustment will be possible. *2*
- **3** Use the POINT buttons to adjust the level and phase of the color, and then press the SELECT button to confirm the setting. color, and then press the SELECT button to confirm the setting. Next, use the POINT buttons to adjust the gamma correction for the color, and then press the SELECT button to accept the setting. When the SELECT button is pressed, the mode will change to LIST mode.

*4* To move the red frame pointer to "MENU", and then press the adjustment palette. **SELECT Pouton.** The message "OK"? is displayed. Move the pointer to [Yes] and then press SELECT button. The COLOR MANAGEMENT menu will be exited and the display will return to the IMAGE ADJUST menu. (At this time, the image will stop being paused and normal projection will resume.) After changing the COLOR MANAGEMENT settings, use the IMAGE **THEADJUST menu to store the changed settings. PROJECTOR LAMPLES LIMITED ACCESS AND LES** 

## COLOR SELECTION MODE

#### **CANCEL**

The mode will return to the pointer mode (even if you press the MENU key on the projector or the remote control). (You will need to reselect and re-adjust the color in this case.)

#### **IMAGE ADJUST MENU**

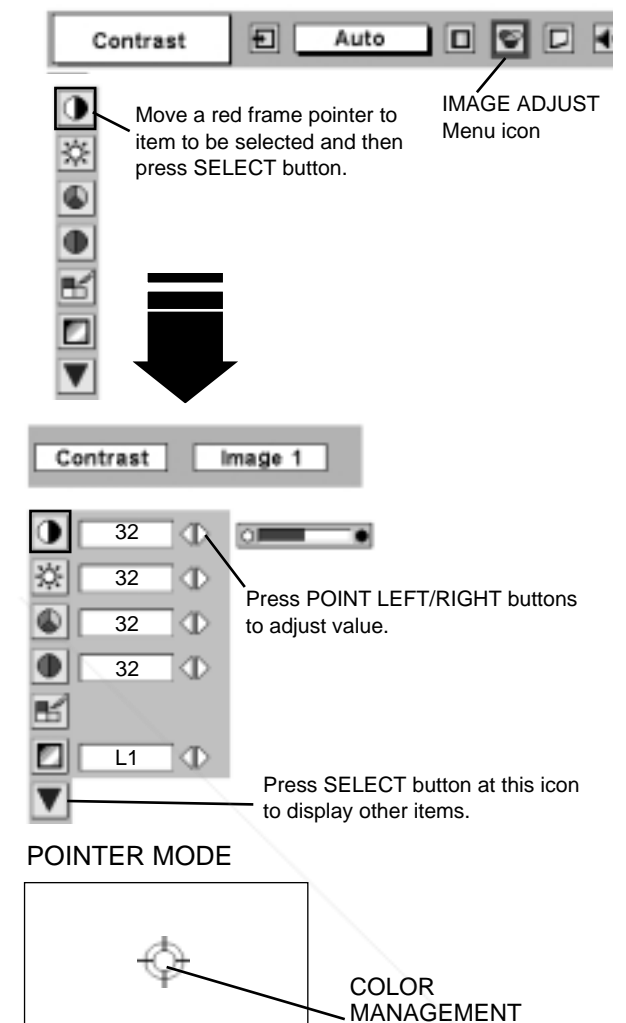

**NOTE;**

Press the COLOR M. button on the remote control to display the COLOR MANAGEMENT menu. If you would like to check or re-adjust a color management setting that has already been made, press the COLOR M. button on the remote control once more to change to LIST mode.

POINTER

#### COLOR SELECTION MODE

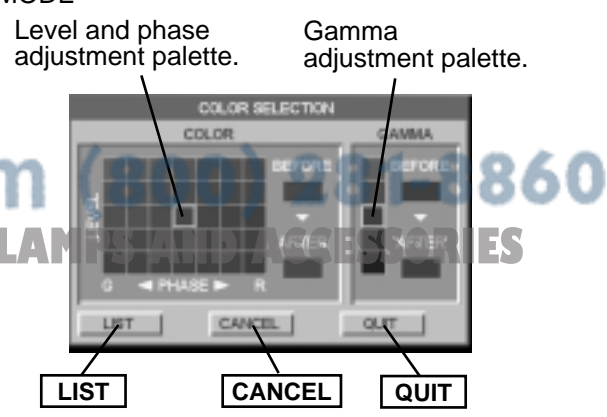

## **QUIT**

The COLOR MANAGEMENT menu will be exited and the display will return to the normal projection screen, but any settings that have been changed will not be stored. To store the changed settings, be sure to select "LIST" using the POINT buttons and change to the next mode (LIST mode).

#### LIST MODE

## $\overline{\vee}$

The check mark will be cleared and the effect of the setting adjustment for that line on the projected images will be momentarily canceled.

#### **COLOR PALETTE**

The mode will return to COLOR SELECTION mode so that you can re-adjust the setting for the color in that line. This option is not available if the check mark has been cleared by the operation immediately above.)

#### **DEL**

The setting adjustment for the color in that line will be canceled.

#### **ALL DEL**

The setting adjustment for the colors in all lines will be canceled.

#### **COLOR M.**

The mode will return to POINTER mode.

#### **Auto picture control**

Press either POINT LEFT button or POINT RIGHT button to Auto picture control position that you want to select . (Off, L1 or L2) Off ....... Auto picture control OFF position.

L1  $\cdots$  Auto picture control LEVEL 1 position.

L2  $\cdots$  Auto picture control LEVEL 2 position.

### **Color temp.**

Press either POINT LEFT button or POINT RIGHT button to Color temp. level that you want to select. (XLow, Low, Mid or High)

#### **White balance (Red)**

Press POINT LEFT button to lighten red tone and POINT RIGHT button to deeper tone. (From 0 to 63.)

### **White balance (Green)**

Press POINT LEFT button to lighten green tone and POINT RIGHT button to deeper tone. (From 0 to 63.)

#### **White balance (Blue)**

Press POINT LEFT button to lighten blue tone and POINT RIGHT button to deeper tone. (From 0 to 63.)

#### W١ **Sharpness**

POINT LEFT button to soften image, and POINT RIGHT button to sharpen image. (From 0 to 15.)

### **Gamma**

Press either POINT LEFT button or POINT RIGHT better balance of contrast. (From 0 to 15.)

#### **Noise reduction**

Press POINT LEFT/RIGHT button(s) to change noise reduction mode. Dialog box display is changed to "On" to reduce noise (rough parts) of image. Press POINT LEFT/RIGHT button(s) again, to change noise reduction mode to off.

#### LIST MODE

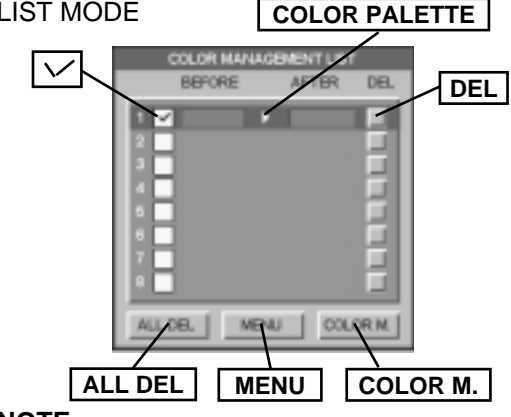

#### **NOTE;**

If you press the COLOR M. button on the remote control, the COLOR MANAGEMENT menu will be exited and the display will return to the normal projection screen, but any settings that have been changed will not be stored. To store the changed settings, be sure to select "MENU" using the POINT buttons and store the settings.

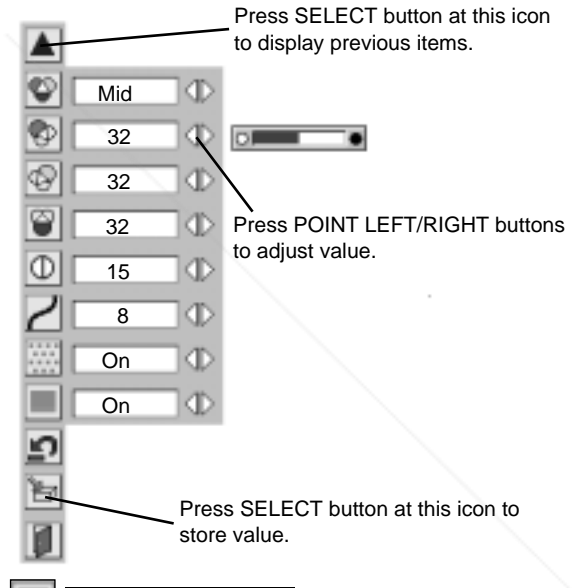

#### **Progressive scan**

Press POINT LEFT/RIGHT button(s) to change progressive scan mode. Dialog box display is changed to "Off" and progressive scan mode to off. Press POINT LEFT/RIGHT button(s) again, progressive scan mode to on.

#### **NOTE :**

Tint cannot be adjusted when video system is PAL, SECAM, PAL-M or PAL-N.

**THE TERMS AND ACCE** 

Progressive cannot be operated when "480p", "575p" or "720p" is selected on AV SYSTEM MENU (P32).

## **VIDEO INPUT**

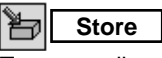

To store adjustment data, move a red frame pointer to Store icon and press SELECT button. Image Level Menu will appear. Move a red frame pointer to Image Level 1 to 4 and then press SELECT button.

Other icons operates as follows.

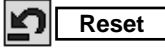

Reset all adjustment to previous figure.

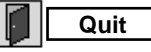

Closes IMAGE MENU.

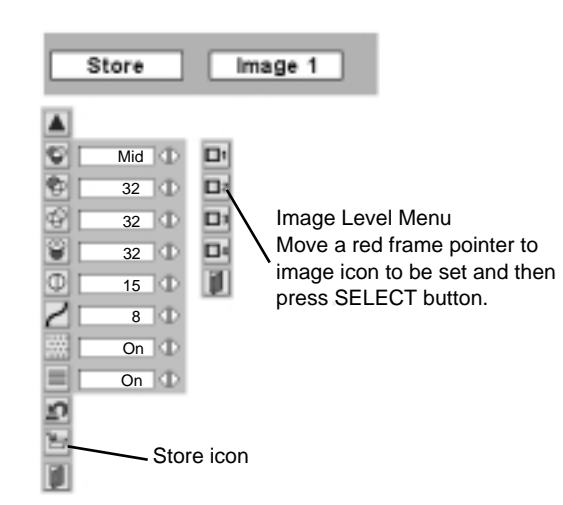

## **PICTURE SCREEN ADJUSTMENT**

### **PICTURE SCREEN SELECT (DIRECT)**

Select picture screen among Full, Zoom, Normal and Wide zoom by pressing SCREEN button on Remote Control Unit.

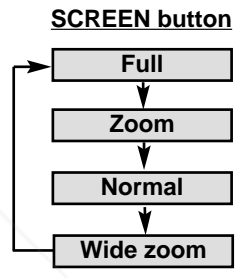

## **PICTURE SCREEN SELECT (MENU)**

This projector has a picture screen resize function, which enables you to display desirable image size.

- Press MENU button and ON-SCREEN MENU will appear. Press POINT LEFT/RIGHT button(s) to move a red frame pointer to SCREEN Menu icon. *1*
- Press POINT DOWN button and move a red frame pointer to function that you want to select and then press SELECT button. *2*

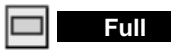

Provides image to fit width of screen by expanding image width uniformly. This function can be used for providing a squeezed video signal at wide video aspect ratio of 16 : 9.

When your video equipment (such as DVD) has 16 : 9 output mode, select 16 : 9 and select Full on this SCREEN Menu to provide better quality.

#### **SCREEN MENU**

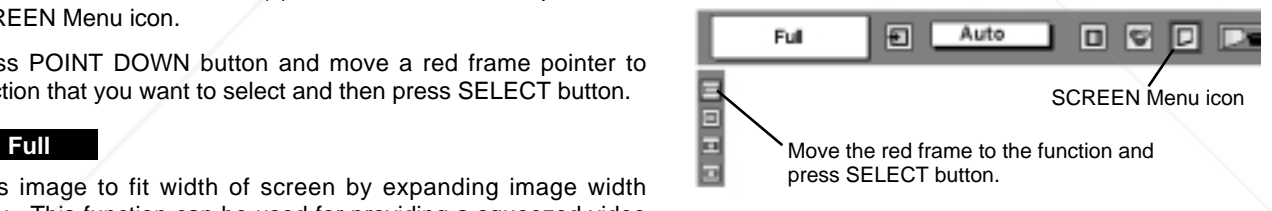

NOTE : SCREEN Menu cannot be operated when "720p," "1035i," or "1080i" is selected on AV SYSTEM Menu (P32).

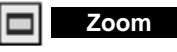

Provides image to fit screen size (16 : 9 aspect ratio) by expanding Fimage width and height uniformly. This function can be used for providing a letter box mode picture (4 : 3 aspect picture with black bar on top and bottom edges) at wide video aspect of 16 : 9.

### $(800)$  281-8860 **Normal**

**Provides image at the normal video aspect ratio of 4:30 JECTOR LAMPS AND ACCESSORIES** 

#### **Wide zoom** 물 물

Provides image to fit width of screen by expanding both sides of image. This function is suitable to provide a normal video signal (4 : 3 aspect ratio) at wide video aspect ratio of 16 : 9.

## **SETTING MENU**

- Press MENU button and ON-SCREEN MENU will appear. Press POINT LEFT/RIGHT button(s) to move a red-frame pointer to SETTING icon. *1*
- *2* Press POINT DOWN button to move a red-frame pointer to item that you want to set and then press SELECT button. Setting dialog box appears.

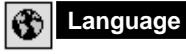

Language used in ON-SCREEN MENU is selectable from among English, German, French, Italian, Spanish, Portuguese, Dutch, Swedish, Chinese, Korean and Japanese.

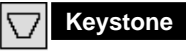

When image is distorted, select Keystone. ON-SCREEN MENU disappears and Keystone dialog box is displayed. Correct keystone distortion by pressing POINT UP/DOWN/LEFT/RIGHT button(s). Refer to KEYSTONE ADJUSTMENT on page 20.

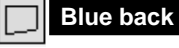

When this function is "On," this projector will produce a blue image instead of video noise on screen when any input source is unplugged or turned off.

#### **Display** 圍

This function decides whether to display On-Screen Displays.

- On  $\cdots$  shows all On-Screen Displays.
- Off  $\cdots$  sets On-Screen Displays disappeared except;
	- ON-SCREEN MENU
	- "Power off?" message

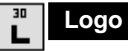

When this function is "On," projector displays our logo when starting up.

**Ceiling**

When this function is "On," picture is top / bottom and left / right reversed. This function is used to project image from a ceiling mounted projector.

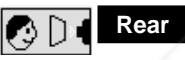

When this function is "On," picture is left / right reversed. This function is used to project image to a rear projection screen.

#### 요 **Power management**

This function turns Projection Lamp off when this projector detects signal interruption and is not used for a certain period in order to reduce power consumption and maintain Lamp-life. (This projector is shipped with this function ON.)

Power Management function operates to turn Projection Lamp off when input signal is interrupted and any button is not pressed over 5 minutes. This function operates as follows;

- 1. When any input signal is interrupted, "No signal" and counting down display appears (for 5 minutes).
- After counting down for 5 minutes, projector lamp and READY indicator are turned off.
- **THE 3. When READY indicator flashing, Projection Lamp can be turned LAMPS AND 4 ASO SSORIES** on again (Power Management mode).

In this Power Management mode, Projection Lamp is automatically turned on when input signal connected or projector is operated with any button on Top Control or on Remote Control Unit again.

#### **SETTING MENU**

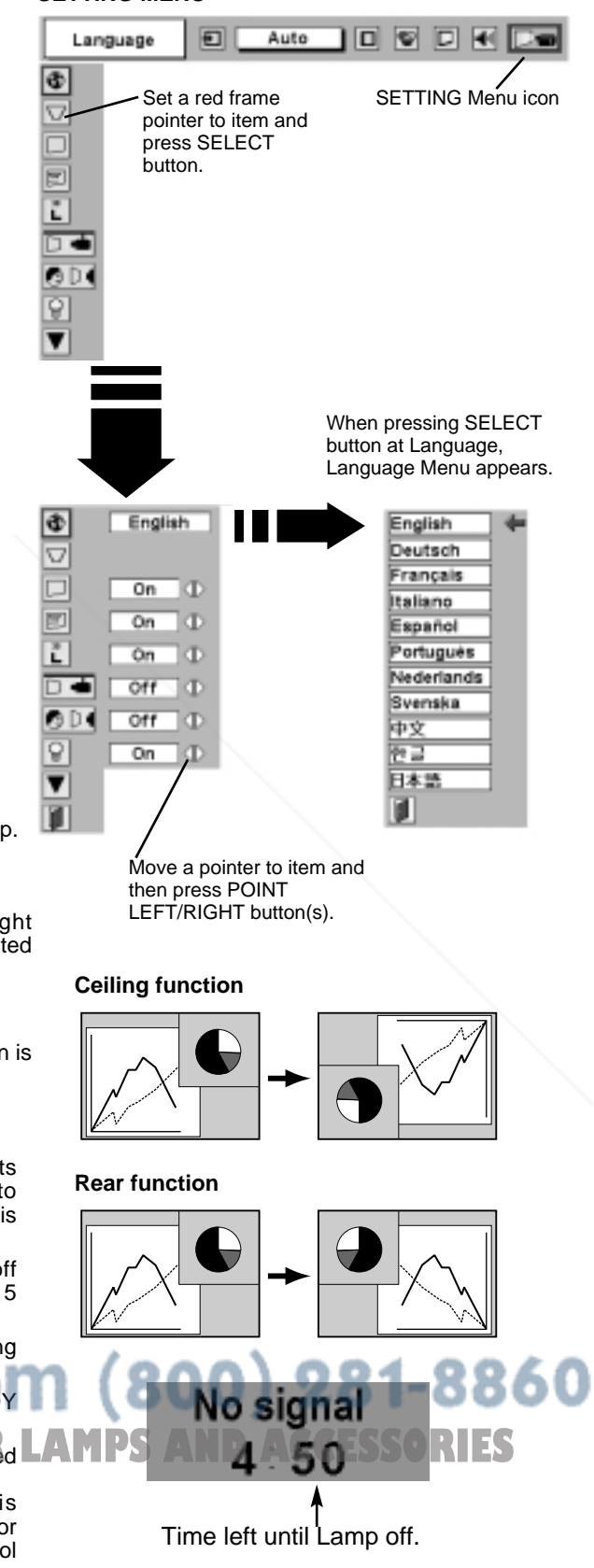

### **SETTING**

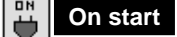

When this function is "On," projector is automatically turned on just by connecting AC Power cord to a wall outlet.

Note ; Be sure to turn projector off properly (refer to section "TURNING OFF PROJECTOR" on P19). If projector is turned off in wrong steps, On Start function does not operate properly.

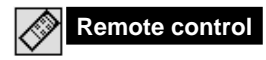

This projector has two different remote control codes; factory-set normal code (Code 1) and secondary code (Code 2). This switching function prevents remote control operation mixture (jam) when operating several projectors or video equipment together.

When operating projector in "Code 2," both projector and Remote Control Unit must be switched to "Code 2."

#### **To change code of Projector;**

Set Remote control in SETTING MENU to "Code 2."

#### **To change code of Remote Control Unit;**

Press both MENU and IMAGE buttons on Remote Control Unit together for over 10 seconds.

After changing code, make sure Remote Control operates properly. To return to normal code (Code 1), operate both projector and Remote Control in ways above again.

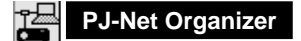

This function cannot be adjusted when not attach the PJ-Net organizer (optional part) to the projector.

Refer to the owner's manual in the optional PJ-Net organizer.

#### **Lamp counter reset** I9'

This function is used to reset Lamp Replace Counter. When replacing Projection Lamp, reset Lamp Replace Counter by using this function. Refer to page 40 for operation.

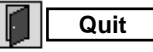

Closes SETTING MENU.

FixYourDLP.com

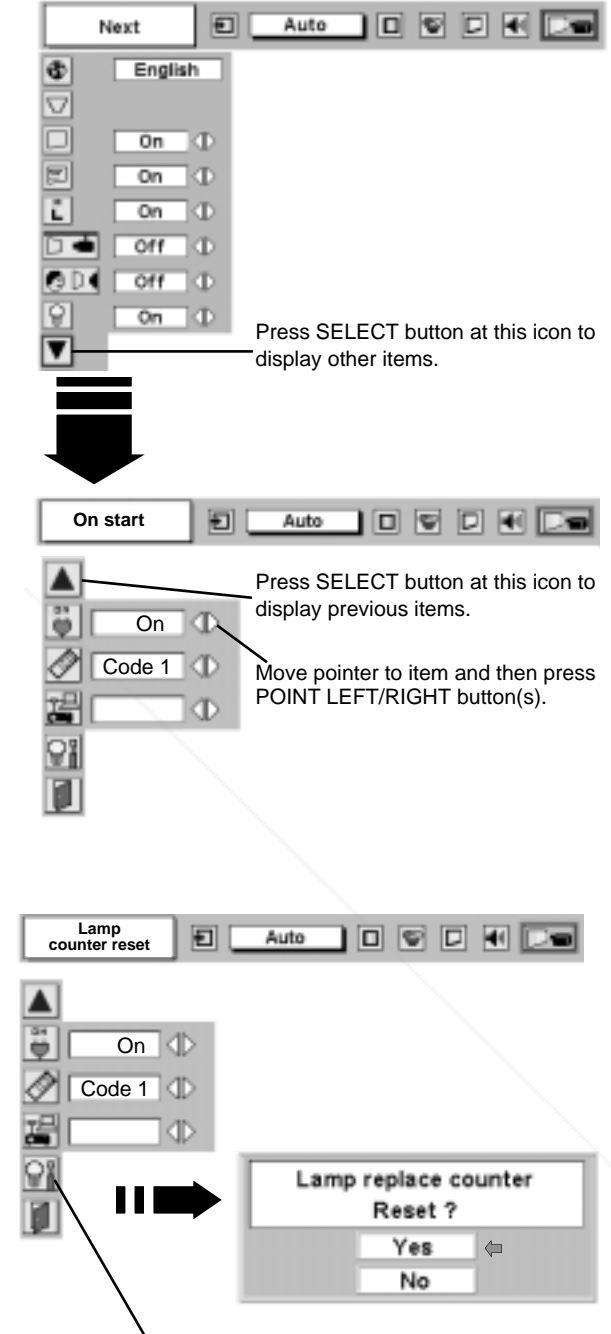

Move pointer to Lamp counter reset and then press SELECT button. Message "Lamp replace counter reset?" is displayed.

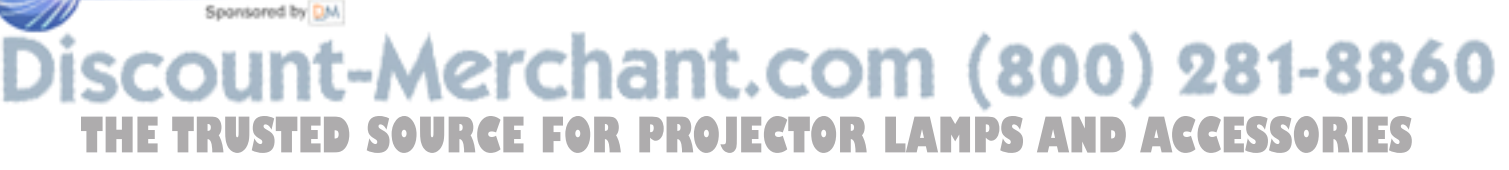

## **MAINTENANCE**

## **WARNING TEMP. INDICATOR**

WARNING TEMP. Indicator flashes red when an internal temperature of a projector exceeds normal temperature. This Indicator stops flashing when temperature of a projector returns to normal. When WARNING TEMP. Indicator continues to flash, check items listed below.

- Ventilation Slots of a projector may be blocked. In such an event, reposition a projector so that Ventilation Slots are not obstructed. *1*
- Air Filter may be clogged with dust particles. Clean Air Filter by following section AIR FILTER CARE AND CLEANING below. *2*
- If WARNING TEMP. Indicator remains on after performing above checks, Cooling Fans or Internal Circuits may be *3* malfunctioning. Contact service personnel from an authorized dealer or a service station.

### **AIR FILTER CARE AND CLEANING**

Air Filter prevents dust from accumulating on surface of Projection Lens and Projection Mirror. Should Air Filter become clogged with dust particles, it will reduce Cooling Fans' effectiveness and may result in internal heat build up and adversely affect life of a projector. Clean Air Filter following steps below:

- Turn off a projector, and disconnect AC power cord from AC outlet. *1*
- Turn a projector upside down and remove Air Filter (2 used) by pulling latches upward. *2*
- Clean Air Filter with a brush or wash out dust and particles. *3*
- Replace Air Filter properly. Make sure that Air Filter is fully *4* inserted.

#### **CAUTION**

Do not operate a projector with Air Filter removed. Dust may accumulate on LCD Panel and Projection Mirror degrading picture quality. Do not put small parts into Air Intake Vents. It may result in malfunction of a projector.

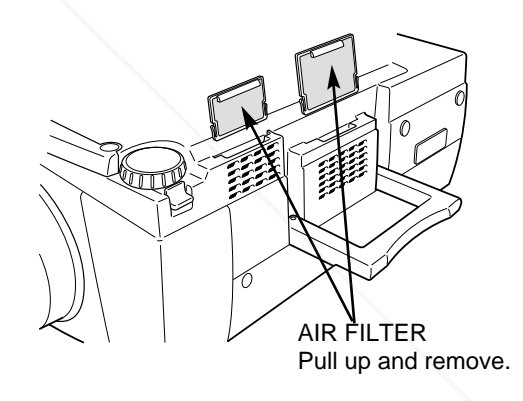

#### **RECOMMENDATION**

*1*

**We recommend avoiding dusty/smoky environments when operating a projector. Usage in these environments may cause poor image quality.**

When using under dusty or smoky conditions, dust may accumulate on a lens, liquid crystal panels, or optical elements inside a projector. This condition may degrade quality of a projected image. When above symptoms are noticed, contact your authorized dealer or service station for proper cleaning.

## **CLEANING PROJECTION LENS**

Fix Your DLP.com<br>Follow these steps to clean Projection Lens:

Apply a non-abrasive camera lens cleaner to a soft, dry cleaning cloth. Avoid using an excessive amount of cleaner. Abrasive cleaners, solvents or other harsh chemicals might scratch a surface.

**2.** Lightly wipe a cleaning cloth over Projection Lens. **2. LECTOR LAMPS AND ACCESSORIES** 

When a projector is not in use, replace Lens Cover. *3*

## **LAMP REPLACE**

When the life of the Projection Lamp of this projector draws to an end, the LAMP REPLACE indicator lights yellow. If this indicator lights yellow, replace the projection lamp with a new one promptly.

> This indicator lights yellow when the life of the projection lamp draws to an end. Replace the Projection Lamp with a new one promptly.

#### **TOP CONTROL**

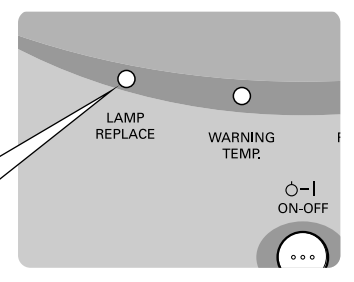

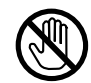

Allow a projector to cool, for at least 45 minutes before you open Lamp Cover. The inside of a projector can become very hot.

## **CAUTION**

For continued safety, replace with a lamp assembly of the same type.

Do not drop a lamp assembly or touch a glass bulb! The glass can shatter and may cause injury.

Follow these steps to replace lamp assembly.

- Turn off a projector and disconnect AC plug. Allow a projector to cool for at least 45 minutes. *1*
- Loosen 2 screws with a screwdriver and open Lamp Cover. *2*
- Loosen 2 screws with a screwdriver and pull out Lamp Assembly by grasping Handle. *3*
- Replace Lamp Assembly with a new one and tighten 2 screws back. Make sure that Lamp Assembly is set properly. Replace Lamp Cover and tighten 2 screws. *4*
- Connect AC Power Cord to a projector and turn it on. *5*
- *6* Reset Lamp Replace Counter (refer to section "Lamp Replace Counter" below).
- **NOTE :** Do not reset Lamp Replace Counter when Projection Lamp is not replaced.

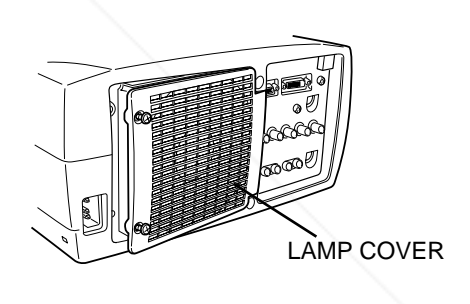

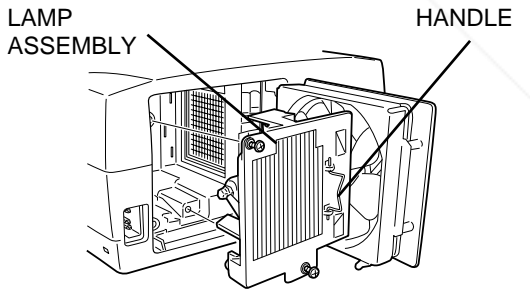

## **ORDER REPLACEMENT LAMP**

**Model No. of your projector** 

Replacement Lamp can be ordered through your dealer. When ordering a Projection Lamp, give the following information to the dealer.

**THE TRUSTED STATE CONFIDENTIAL PROJECTOR POA-LMP38 PS AND ACCESSORIES** 

(Service Parts No. 610 293 5868)

## **LAMP REPLACE COUNTER**

Be sure to reset Lamp Replace Counter after the Lamp Assembly is replaced. When Lamp Replace Counter is reset, LAMP REPLACE Indicator stops lighting.

- Turn projector on, press MENU button and ON-SCREEN MENU will appear. Press POINT LEFT/RIGHT button(s) to move a red frame pointer to SETTING Menu icon (refer to page 38). *1*
- Press POINT DOWN button to move a red frame pointer to "Lamp counter reset" and then press SELECT button. Message "Lamp replace counter reset?" is displayed. Move pointer to [Yes] and then press SELECT button. *2*
- 3 Another confirmation dialog box appears and select [Yes] to reset Lamp Replace Counter.

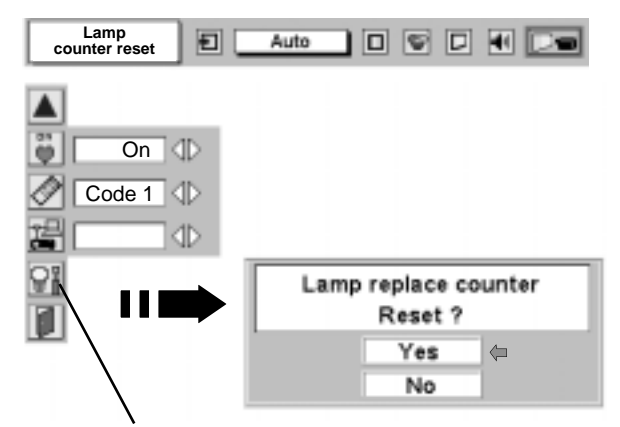

Move pointer to Lamp counter reset and then press SELECT button. Message "Lamp replace counter reset?" is displayed.

**NOTE : Do not reset the Lamp Replace Counter until after the Projection Lamp is replaced.**

# **LAMP HANDLING PRECAUTIONS**

This projector uses a high-pressure lamp which must be handled carefully and properly. Improper handling may result in accidents, injury, or create a fire hazard.

- Lamp lifetime may differ from lamp to lamp and according to the environment of use. There is no guarantee of the same lifetime for each lamp. Some lamps may fail or terminate their lifetime in a shorter period of time than other similar lamps.
- If the projector indicates that the lamp should be replaced, i.e., if the LAMP REPLACE INDICATOR lights up, replace the lamp with a new one IMMEDIATELY after the projector has cooled down. ( Follow carefully the instructions in the LAMP REPLACEMENT section of this manual. ) Continuous use of the lamp with the LAMP REPLACE INDICATOR lighted may increase the risk of lamp explosion.
- A Lamp may explode as a result of vibration, shock or degradation as a result of hours of use as its lifetime draws to an end. Risk of explosion may differ according to the environment or conditions in which the projector and lamp are being used.

### **IF A LAMP EXPLODES, THE FOLLOWING SAFETY PRECAUTIONS SHOULD BE TAKEN.**

If a lamp explodes, disconnect the projector's AC plug from the AC outlet immediately. Contact an authorized service station for a checkup of the unit and replacement of the lamp. Additionally, check carefully to ensure that there are no broken shards or pieces of glass around the projector or coming out from the cooling air circulation holes. Any broken shards found should be cleaned up carefully. No one **THE should check the inside of the projector except those who are authorized trained technicians and who are S** familiar with projector service. Inappropriate attempts to service the unit by anyone, especially those who are not appropriately trained to do so, may result in an accident or injury caused by pieces of broken glass.

## **TROUBLESHOOTING**

Before calling your dealer or service center for assistance, check matters below once again.

- 1. Make sure you have connected a projector to your computer or video equipment as described in section "CONNECTING PROJECTOR" on pages 11 ~ 13.
- 2. Check cable connection. Verify that all computer, video and power cord are properly connected.
- 3. Verify that all power is switched on.
- 4. If a projector still does not produce an image, re-start your computer.
- 5. If an image still does not appear, unplug a projector from your computer and check your computer monitor's display. Problem may be with your graphics controller rather than with a projector. (When you reconnect a projector, be sure to turn computer and monitor off before you power up a projector. Power equipment back on in order of : Projector and computer.)
- 6. If problem still exists, check following chart.

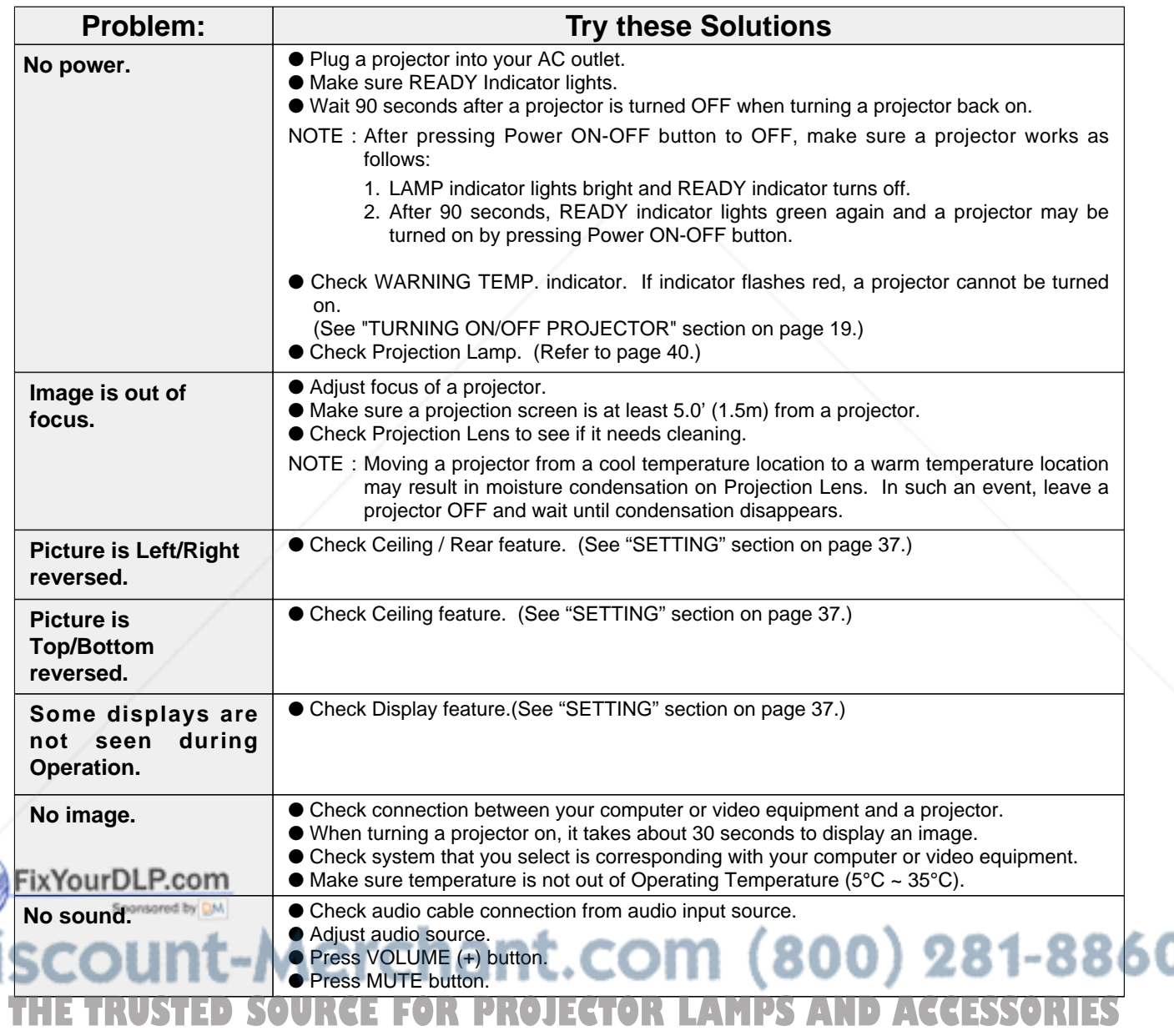

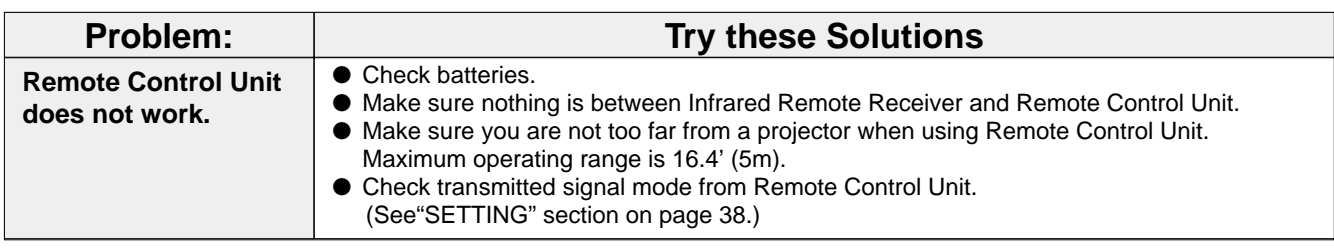

## **SERVICE**

#### **WARNING: High voltages are used to operate this projector. Do not attempt to open cabinet.**

You can often correct operating problems yourself. If a projector fails to work properly, see "TROUBLESHOOT-ING" section on page 42, 43. To correct failure, try "Solutions".

If after following all operating instructions, you find that service is necessary, contact Sanyo Service Station or store where you purchased unit.

Give model number and explain difficulty. We will advise you how to obtain service.

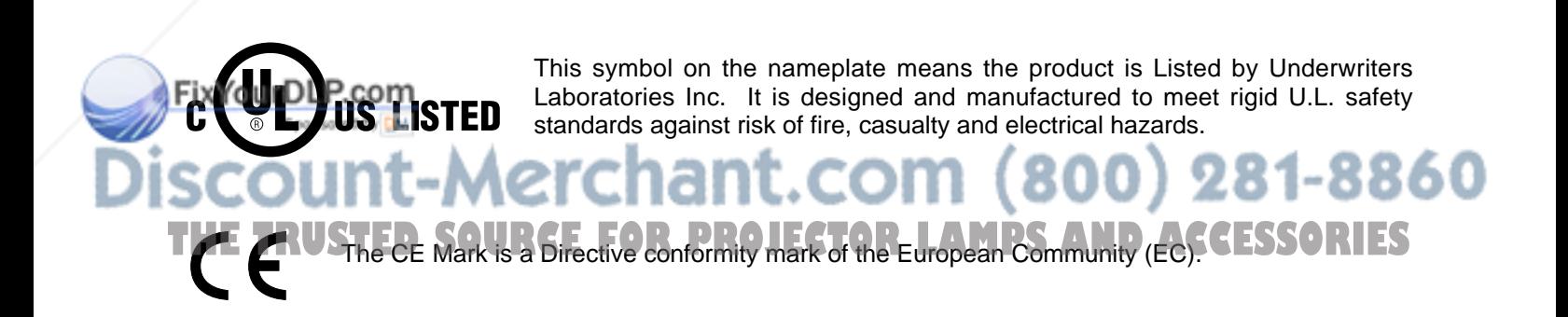

## **TECHNICAL SPECIFICATIONS**

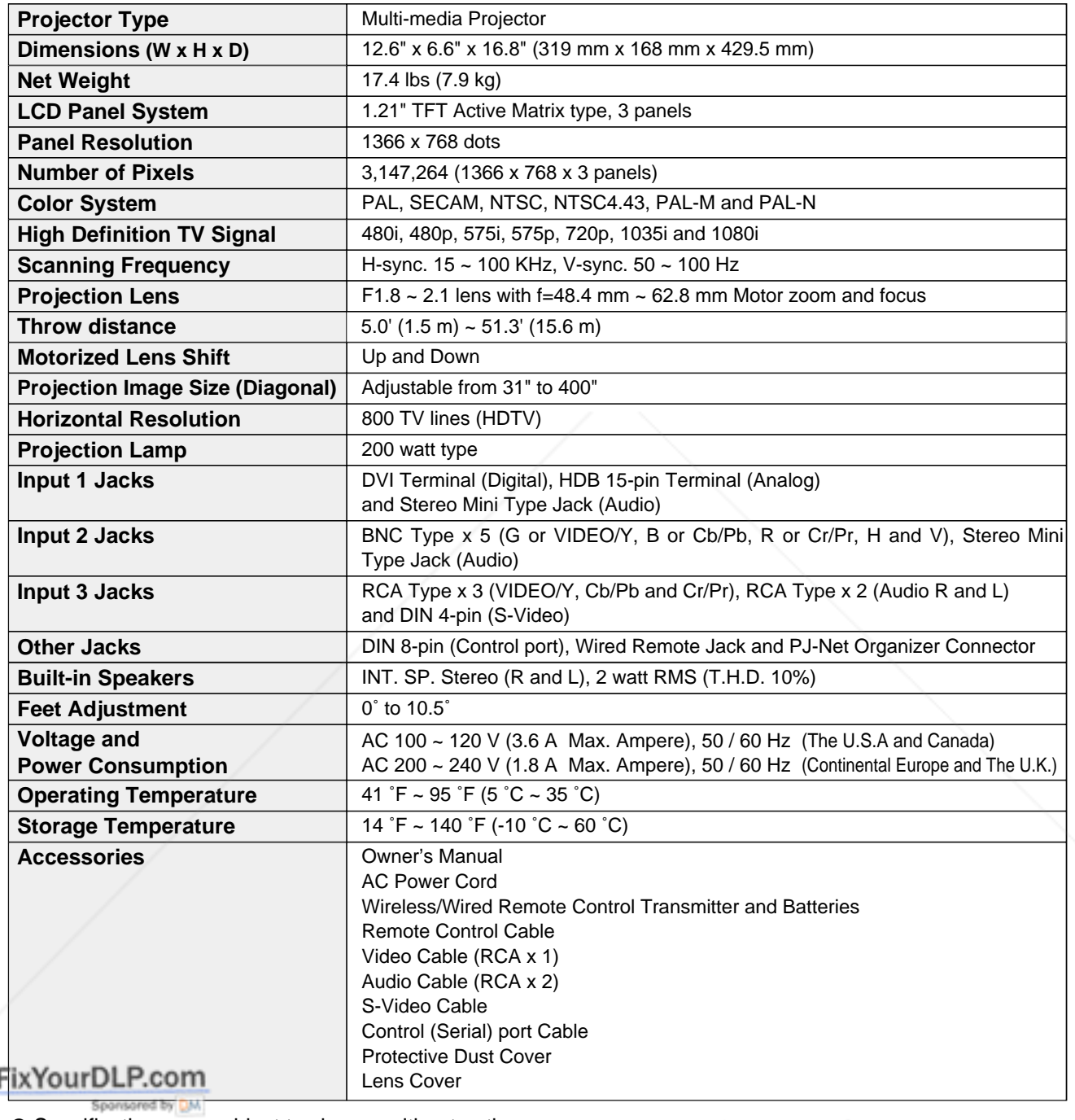

● Specifications are subject to change without notice.

● LCD panels are manufactured to the highest possible standards. At least 99.99% of the pixels are effective, however a tiny fraction of the pixels (0.01% or less) may be ineffective by the characteristics of the LCD panels. **THETRUSTEDSOURCEFORPROJECTORLAMPSANDACCESSORIES**

## **CONFIGURATIONS OF TERMINALS**

#### **COMPUTER INPUT-1 TERMINAL (ANALOG)**

#### **Terminal : HDB15-PIN**

Connect display output terminal of computer to this terminal with VGA Cable (not supplied). When connecting Macintosh computer, MAC Adapter (not supplied) is required.

#### **Pin Configuration**

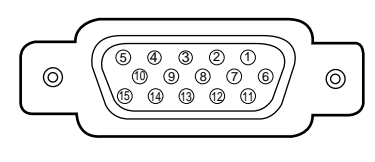

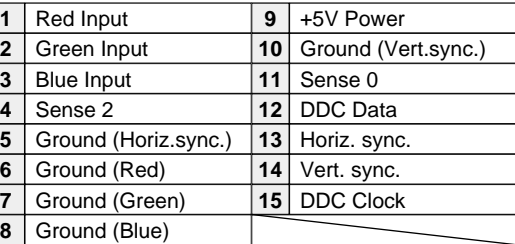

#### **COMPUTER INPUT-1 TERMINAL (DIGITAL)**

#### **Terminal : DVI 24-pin**

Connect display output terminal of computer to this terminal with DVI cable (for Single Link T.M.D.S. / not supplied).

#### **Pin Configuration**

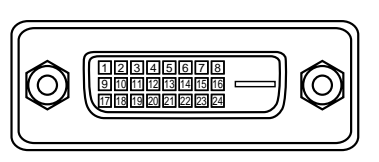

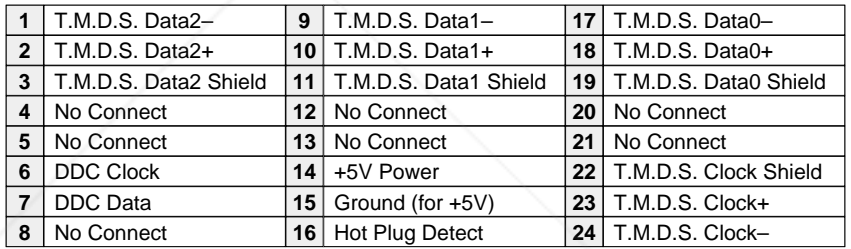

#### **CONTROL PORT CONNECTOR**

#### **Terminal : Mini DIN 8-PIN**

Connect serial port on your computer to this connector with Control Cable (supplied).

#### **Pin Configuration**

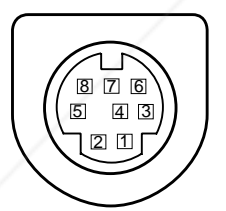

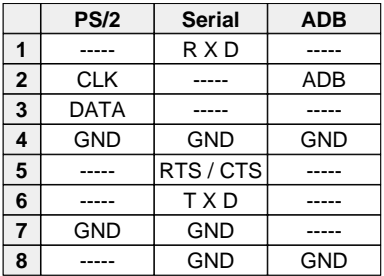

## FixYourDLP.com Sponsored by DM ount-Merchant.com (800) 281-8860 **THETRUSTEDSOURCEFORPROJECTORLAMPSANDACCESSORIES**

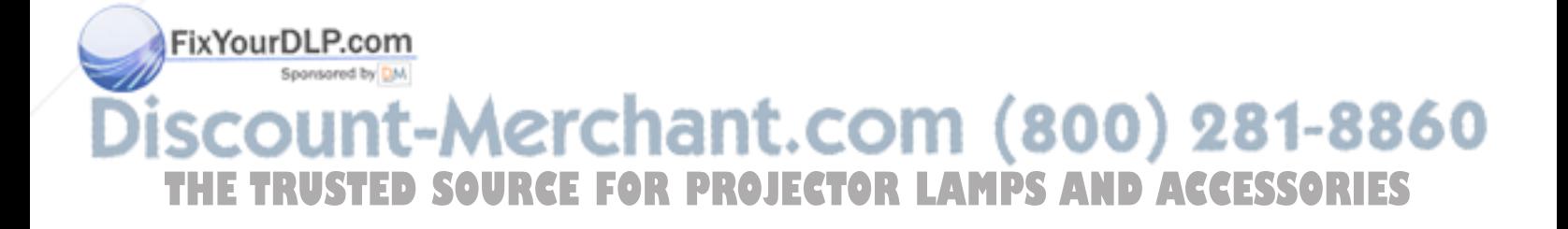

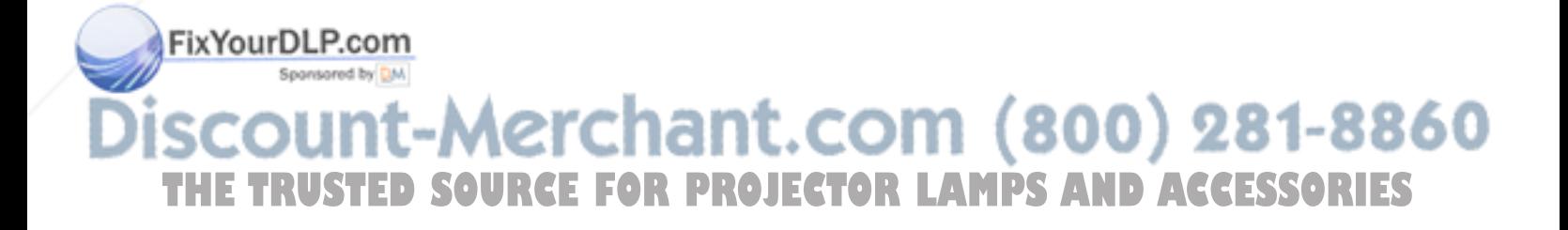

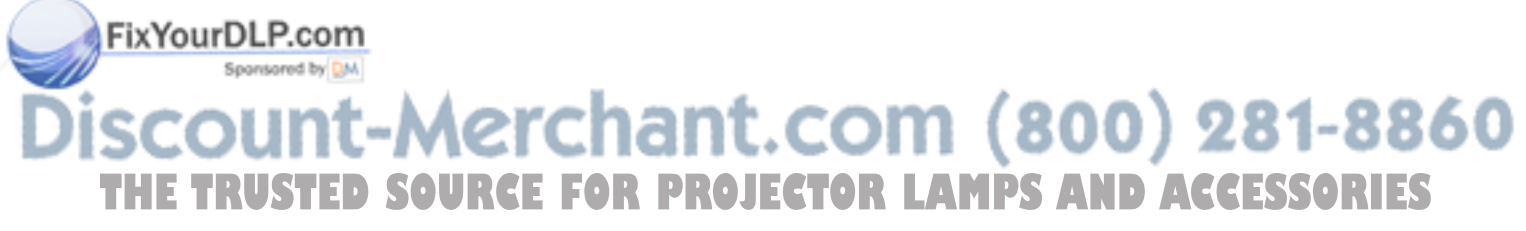

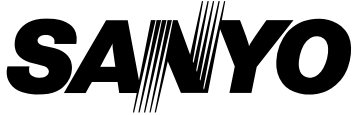

Printed in Japan Part No. 610 298 6891 (1AA6P1P3226-- M4LA) **SANYO Electric Co., Ltd** 

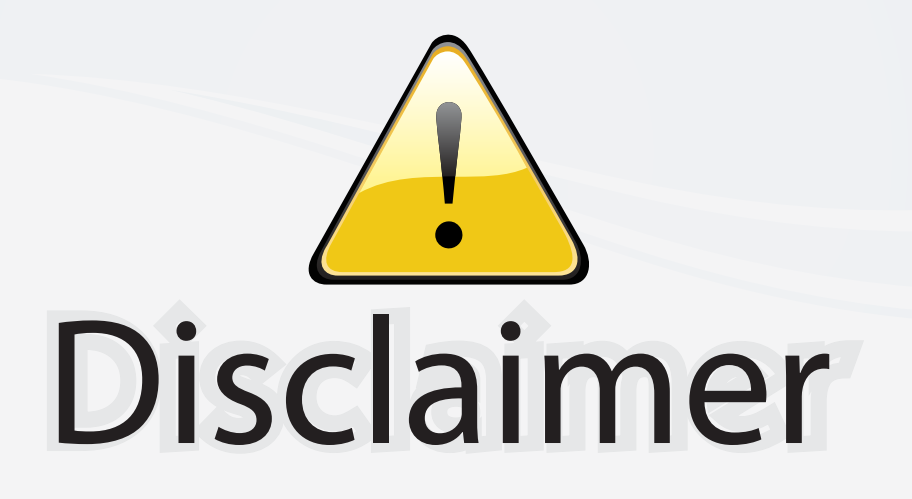

This user manual is provided as a free service by FixYourDLP.com. FixYourDLP is in no way responsible for the content of this manual, nor do we guarantee its accuracy. FixYourDLP does not make any claim of copyright and all copyrights remain the property of their respective owners.

About FixYourDLP.com

FixYourDLP.com (http://www.fixyourdlp.com) is the World's #1 resource for media product news, reviews, do-it-yourself guides, and manuals.

Informational Blog: http://www.fixyourdlp.com Video Guides: http://www.fixyourdlp.com/guides User Forums: http://www.fixyourdlp.com/forum

FixYourDLP's Fight Against Counterfeit Lamps: http://www.fixyourdlp.com/counterfeits

# Sponsors:

RecycleYourLamp.org – Free lamp recycling services for used lamps: http://www.recycleyourlamp.org

Lamp Research - The trusted 3rd party lamp research company: http://www.lampresearch.com

Discount-Merchant.com – The worlds largest lamp distributor: http://www.discount-merchant.com

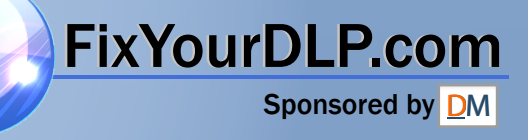